**ФГБУ ФИОКО**

# Техническое руководство по проведению исследования «Оценка по модели PISA»

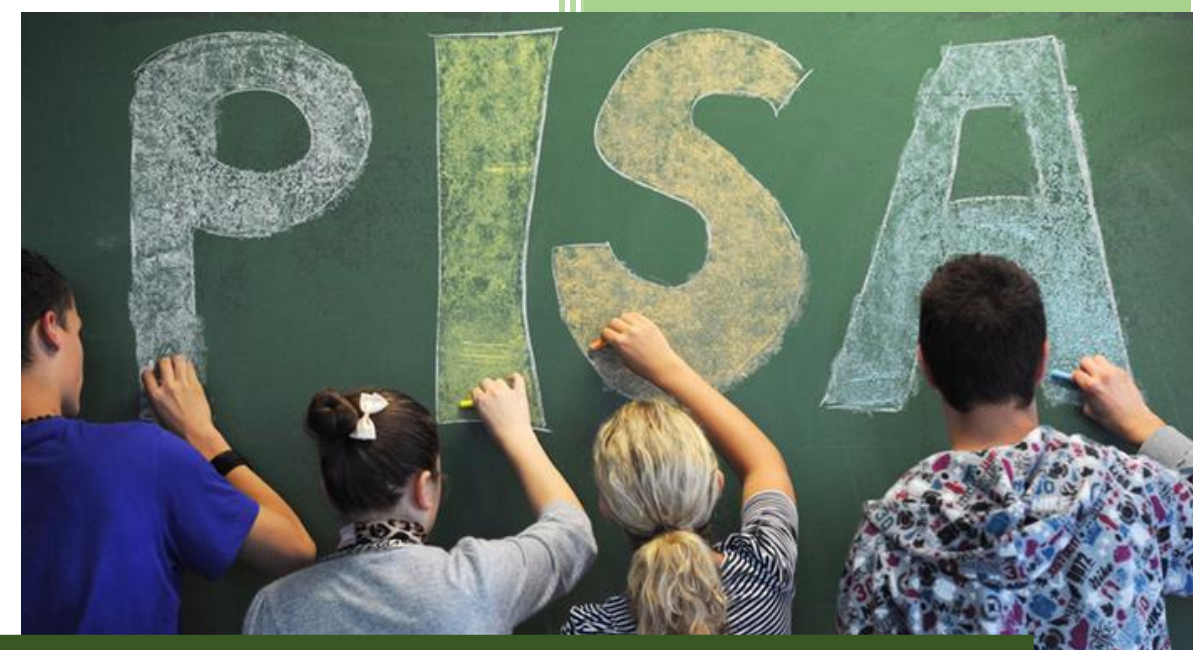

# 2021

#### Оглавление

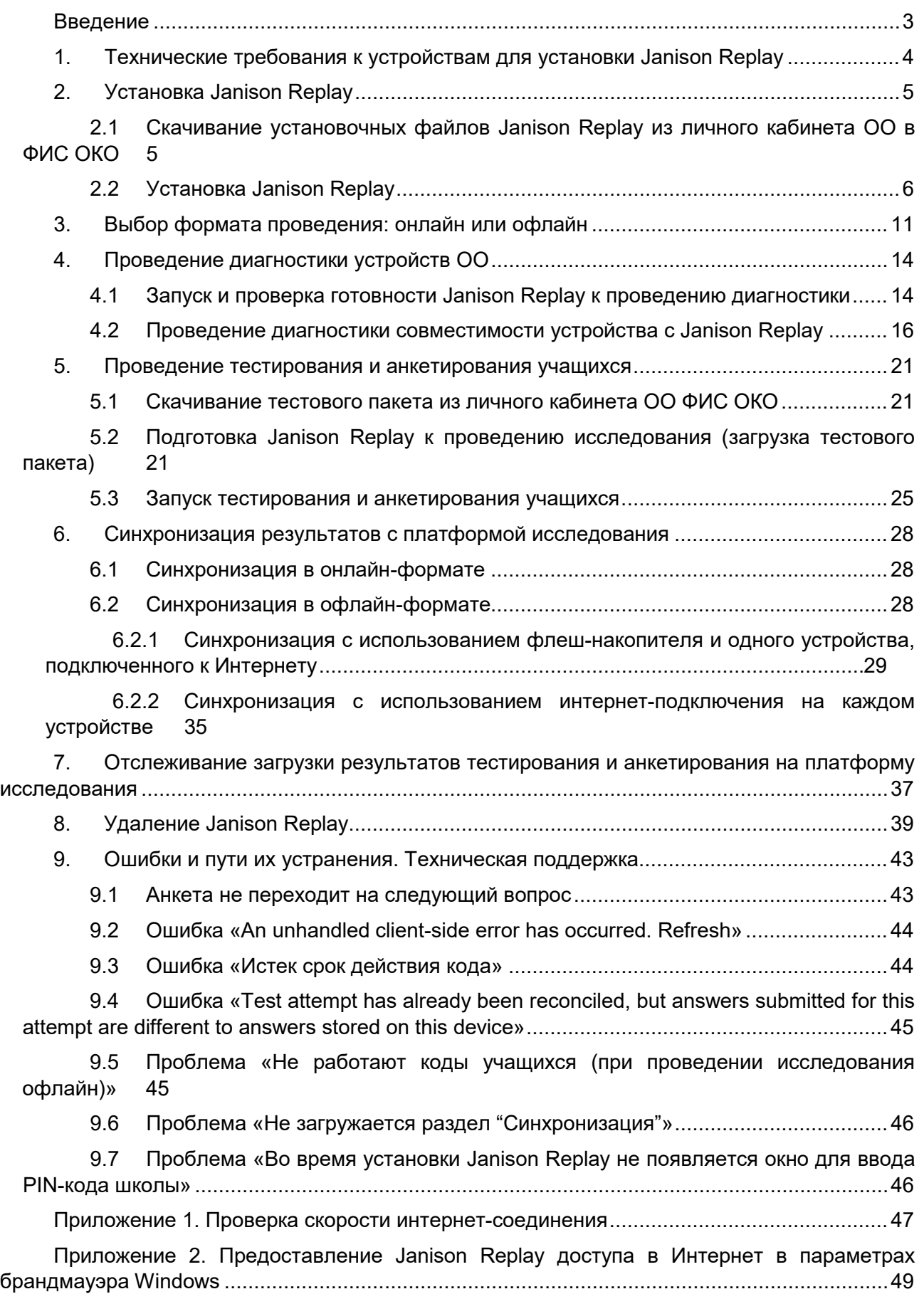

## <span id="page-2-0"></span>Введение

Программа Janison Replay разработана для проведения исследования «Оценка по модели PISA» в компьютерном формате. Во время проведения тестирования и анкетирования программа блокирует экран компьютера для того, чтобы учащиеся не могли выйти в Интернет или воспользоваться сторонними приложениями.

В данном руководстве приведены инструкции по установке Janison Replay, проведению диагностики компьютера для проверки его соответствия системным требованиям, а также по проведению тестирования и анкетирования в рамках исследования «Оценка по модели PISA». Диагностика необходима для того, чтобы убедиться, что устройство работает корректно и его можно успешно использовать для проведения исследования.

Шаги, описанные в данном руководстве, необходимо выполнить на каждом устройстве (компьютере или ноутбуке), которое планируется задействовать для проведения исследования.

Все необходимые коды доступа (PIN-код школы, код сессии, коды учащихся) размещены в личном кабинете образовательных организаций (далее – ОО) в системе ФИС ОКО (https://lk-[fisoko.obrnadzor.gov.ru\)](https://lk-fisoko.obrnadzor.gov.ru/), вкладка «МСИ».

# <span id="page-3-0"></span>1. Технические требования к устройствам для установки Janison Replay

Исследование «Оценка по модели PISA» проводится в компьютерном формате с использованием устройств (компьютеров или ноутбуков), соответствующих следующим требованиям:

- − Операционная система: Windows 7.1 и выше\*;
- − 1 ГБ оперативной памяти;
- − Процессор с частотой 1 ГГц;
- − 1 ГБ свободного места на жестком диске.

#### ВАЖНО:  $\left( \mathbf{I} \right)$

Операционная система Windows 10 S не поддерживается

ОО, принимающие участие в исследовании «Оценка по модели PISA», могут на свое усмотрение выбрать один из форматов его проведения: онлайн (с подключением к сети Интернет) или офлайн (без подключения к сети Интернет). Подробное описание форматов и критерии их выбора содержатся в разделе [3.](#page-10-0)

Проведение диагностики/тестирования не требует подключения к Интернету, но в случае использования офлайн-режима после завершения диагностики/тестирования потребуется устройство (компьютер или ноутбук), подключенное к сети Интернет, для того чтобы загрузить результаты на платформу исследования.

Минимальные требования к скорости интернет-соединения для проведения исследования в онлайн-формате:

#### **Скорость скачивания**: 2 Мbit/s

**Скорость загрузки**: 0,5 Mbit/s.

Инструкция по проверке скорости соединения с помощью Janison Replay представлена в Приложении [1.](#page-46-1)

# <span id="page-4-0"></span>2. Установка Janison Replay

### <span id="page-4-1"></span>2.1 Скачивание установочных файлов Janison Replay из личного кабинета ОО в ФИС ОКО

Установочные файлы программы Janison Replay и архив, необходимый для проведения диагностики устройства, предоставляются ОО в личном кабинете ФИС ОКО.

Чтобы скачать файлы для установки программы и пакет для диагностики устройств, выполните следующие шаги:

1. В личном кабинете ОО в ФИС ОКО откройте публикацию «**Оценка по модели PISA. Диагностика совместимости устройств с программой Janison Replay**» (https://lk-[fisoko.obrnadzor.gov.ru/#6580\)](https://lk-fisoko.obrnadzor.gov.ru/%236580).

2. Щелкнув по ссылке «Файлы для установки программы Janison Replay и пакет для диагностики», скачайте pdf-файл следующего вида:

Ссылки для загрузки установочных файлов программы Janison Replay и архива с пакетом для диагностики совместимости устройств с программой

1. Архив с файлами для установки программы Janison Replay: **https:/pisa.obrnadzor.gov.ru/JR2021.zip**

2. Архив с пакетом для диагностики совместимости устройств с программой **https:/pisa.obrnadzor.gov.ru/XXXXXXXXXXX.zip**

В файле содержатся две ссылки:

#### ‒ **https:/pisa.obrnadzor.gov.ru/JR2021.zip**

Ссылка на скачивание zip-архива **JR2021.zip** с файлами для установки программы Janison Replay. Внутри zip-архива находятся два установочных файла программы.

#### ‒ **https:/pisa.obrnadzor.gov.ru/XXXXXXXXXXX.zip**

Ссылка на скачивание архива **XXXXXXXXXX.zip**, внутри которого находится zip-архив **JanisonReplay\_DevicePreparation\_DC\_sch000000.zip** (где sch000000 – логин вашей ОО). Данных архив является пакетом для проведения диагностики совместимости устройств с программой.

3. Скачайте оба архива, последовательно используя ссылки из pdf-файла. Для скачивания необходимо скопировать ссылку в адресную строку интернетбраузера и нажать Enter на клавиатуре. Начнется скачивание файла с использованием стандартных средств операционной системы. Если скачивания не происходит, обратитесь к техническому специалисту своей ОО.

4. Распакуйте сохраненный по первой ссылке zip-архив **JR2021.zip** и извлеките из него два файла для установки программы: **JanisonReplay.Framework** и **Janison Replay RU.**

5. Распакуйте сохраненный по второй ссылке zip-архив и извлеките из него zipархив **JanisonReplay\_DevicePreparation\_DC\_sch000000.zip.**

6. Разместите все извлеченные файлы (**JanisonReplay.Framework**, **Janison Replay RU** и **JanisonReplay\_DevicePreparation\_DC\_sch000000.zip**) в одну папку, как показано на рисунке ниже.

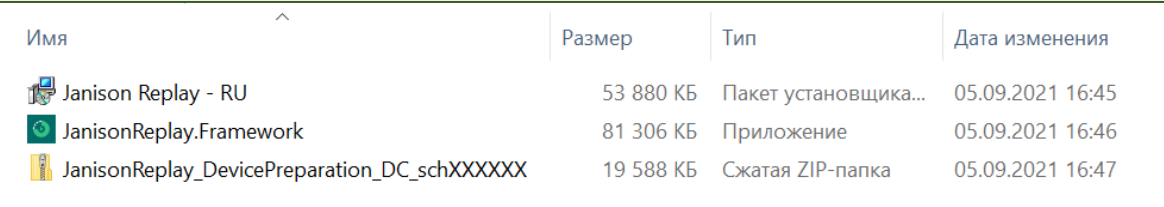

Компонент **JanisonReplay.Framework** содержит вспомогательные файлы, которые необходимо установить перед запуском установочного файла самой программы.

Компонент **Janison Replay RU** является установочным файлом программы Janison Replay. Для установки программы необходим PIN-код, опубликованный в той же публикации в личном кабинете ОО в ФИС ОКО (файл «Коды для проведения диагностики совместимости устройств с программой Janison Replay»).

В архиве **JanisonReplay\_DevicePreparation\_DC\_sch000000,** где sch000000 это ID вашей ОО, содержится диагностический тест, в котором представлены вопросы, которые помогут определить, соответствует ли устройство минимальным техническим требованиям для проведения исследования.

7. Скопируйте созданную папку с тремя сохраненными файлами на флешнакопитель, и используйте его для копирования папки и установки программы на все устройства (компьютеры или ноутбуки) вашей ОО.

#### ВАЖНО:

Три описанных выше файла необходимо поместить в одну и ту же папку, как на рисунке выше.

Во время установки программа идентифицирует пакет для диагностики устройства (zip-архив **JanisonReplay\_DevicePreparation\_ DC\_sch000000**). Если архив будет расположен в другом месте, программа не сможет его обнаружить и проведение диагностики устройства будет невозможно.

## <span id="page-5-0"></span>2.2 Установка Janison Replay

Для установки Janison Replay:

1. Остановите работу антивирусных программ и программных межсетевых экранов (Firewall). Для дополнительных инструкций, связанных с работой Firewall, обратитесь к Приложению [2](#page-48-1) данного руководства.

2. Двойным щелчком запустите файл **JanisonReplay.Framework**.

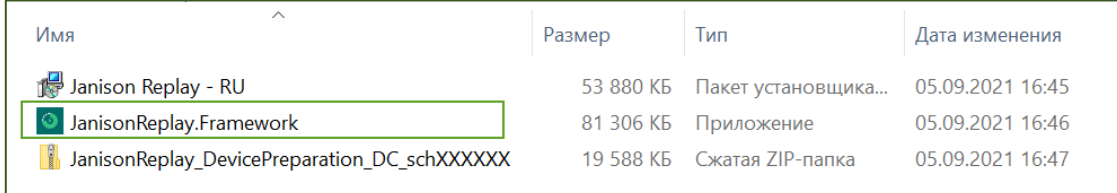

3. Откроется окно, представленное ниже. Нажмите **«Далее»**.

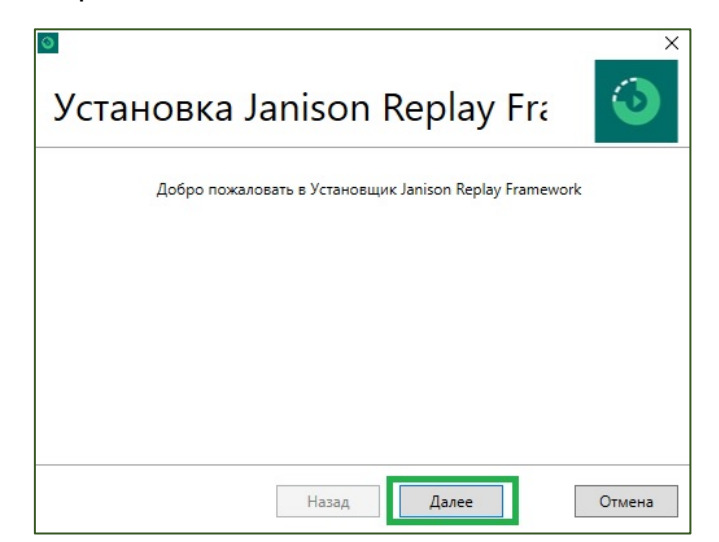

4. При появлении запроса контроля учетных записей «Разрешить этому приложению вносить изменения на вашем устройстве?» нажмите **«Да»**.

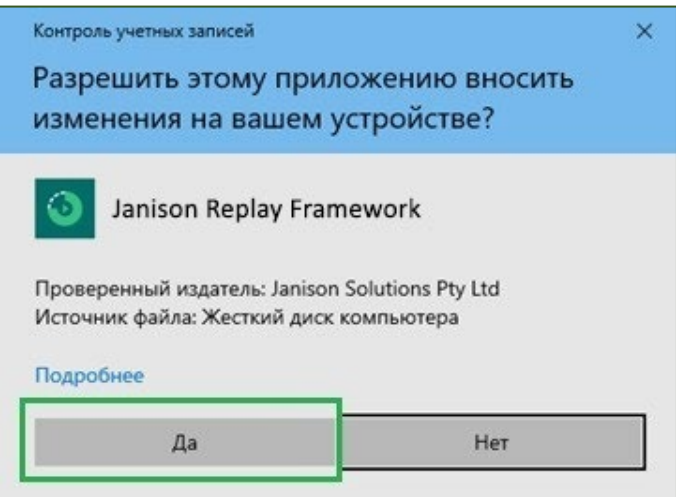

5. После завершения установки откроется окно, представленное ниже. Нажмите **«Выход».**

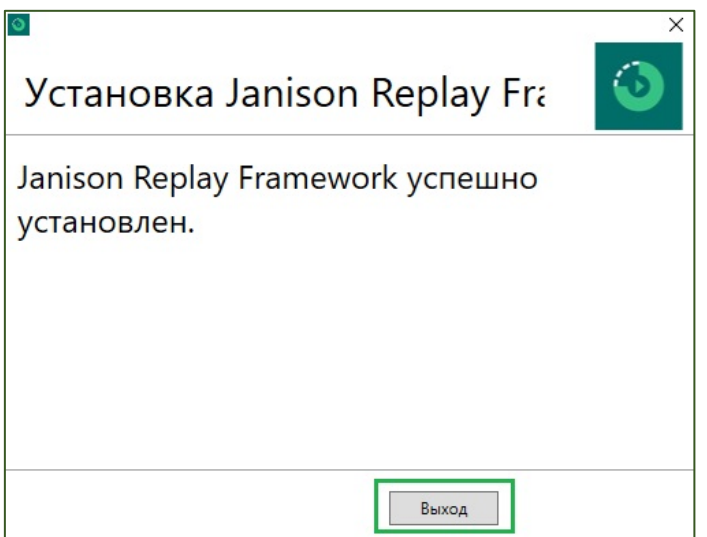

#### 6. Вернитесь к папке с установочными файлами. Двойным щелчком запустите файл **Janison Replay RU**.

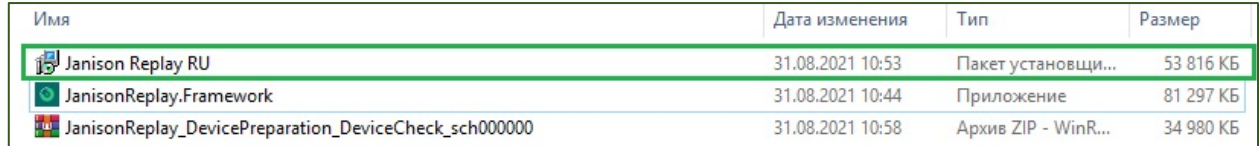

#### 7. Откроется окно установки программы. Нажмите **«Далее».**

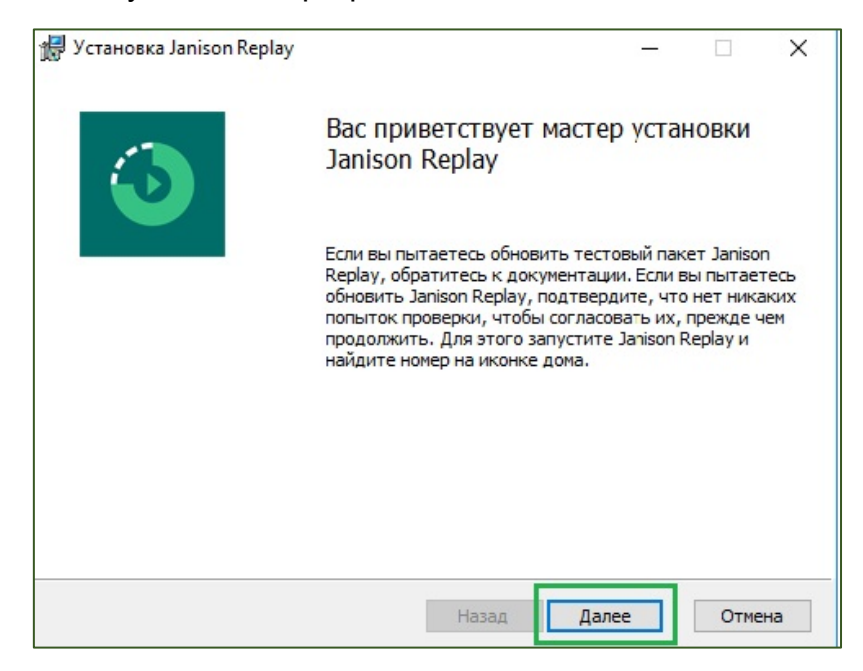

8. Откроется окно лицензионного соглашения. Поставьте галочку напротив фразы «Я принимаю условия лицензионного соглашения» и нажмите **«Далее».**

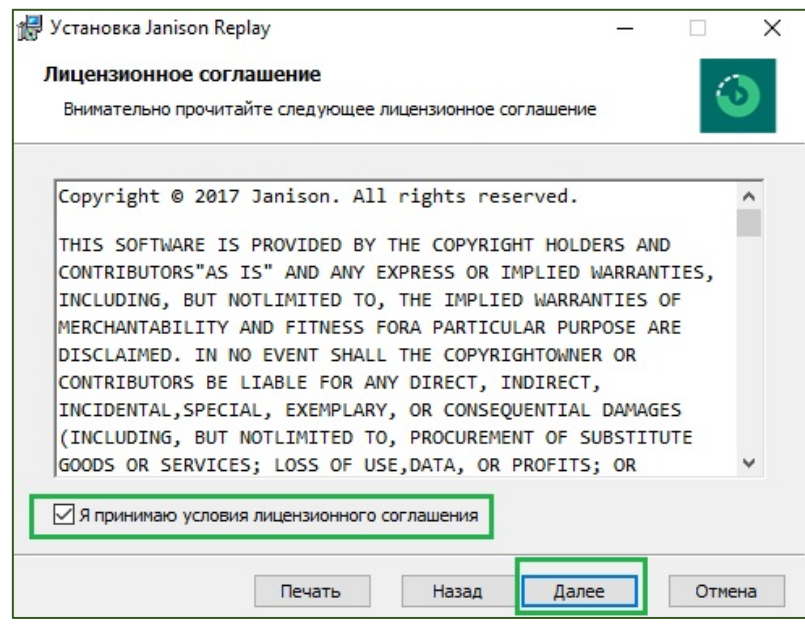

9. В открывшемся окне можно поменять месторасположение устанавливаемых файлов. Если папка по умолчанию вас устраивает, нажмите **«Далее»**, если нет — нажмите **«Изменить»** и укажите желаемое месторасположение для файлов программы, после чего нажмите **«Далее».**

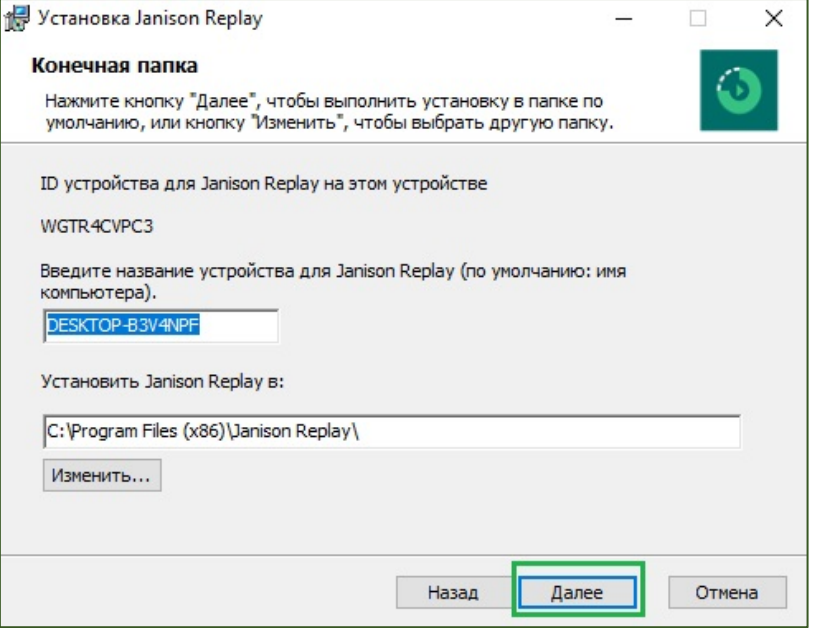

10. В открывшемся окне убедитесь в том, что вас устраивают выбранные параметры установки, и нажмите **«Установить».**

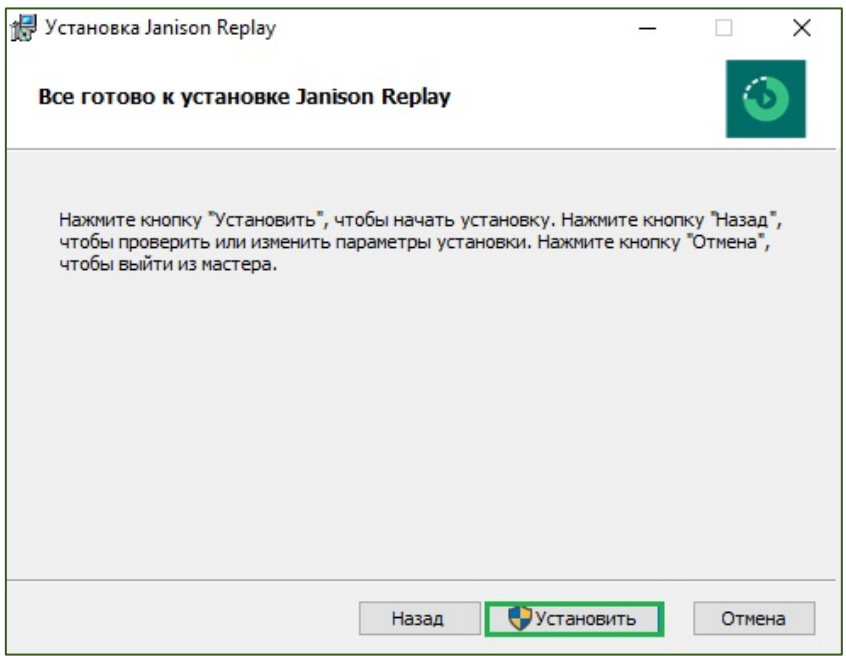

11. Откроется всплывающее окно, уведомляющее о необходимости ввести PINкод школы. Введите его и нажмите **«ОК»** (PIN-код для ОО размещен в личном кабинете ФИС ОКО).

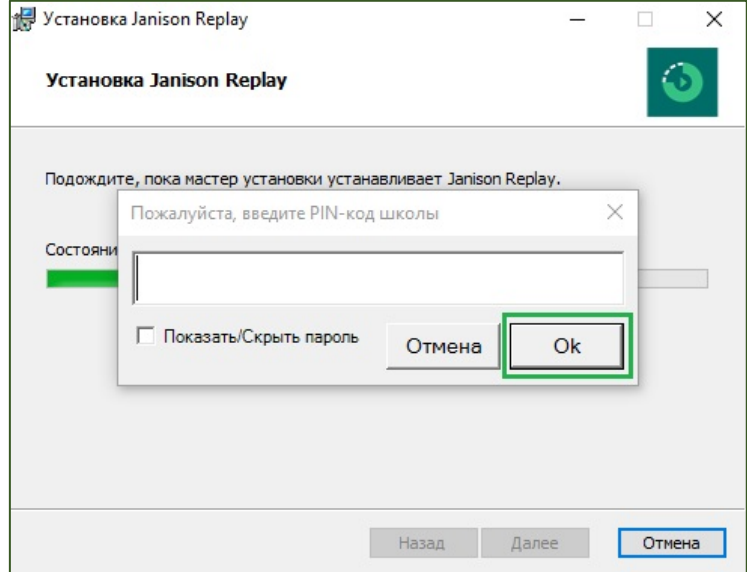

 $\bigcirc$ ВАЖНО:

PIN-код вводится ЗАГЛАВНЫМИ буквами.

Если на данном шаге не появилось сообщение о необходимости ввести PIN-код школы, в процессе скачивания или установки программы были допущены ошибки, и пакет для диагностики устройства не был установлен. В этом случае необходимо удалить программу Janison Replay с устройства в соответствии с инструкцией (см. раздел [8](#page-38-0)) и установить ее заново, следя за тем, чтобы архив с пакетом для диагностики устройства располагался в той же папке, что и установочный файл программы**.**

12. После завершения установки откроется окно, представленное ниже. Нажмите **«Готово»**.

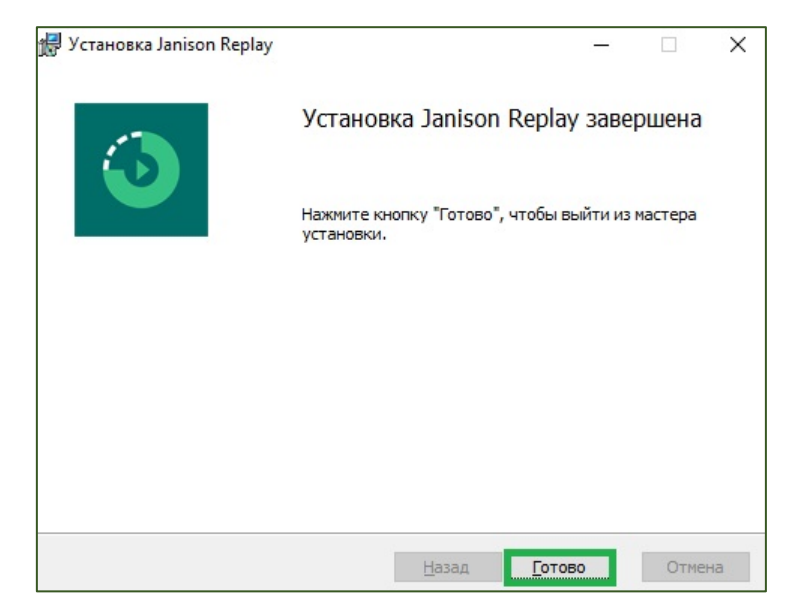

## <span id="page-10-0"></span>3. Выбор формата проведения: онлайн или офлайн

Диагностика программы, тестирование и анкетирование учащихся может проводиться в полностью автономном режиме, без необходимости подключения устройств к Интернету, однако выгрузка (синхронизация) результатов диагностики/тестирования учащихся требует интернет-соединения.

ОО принимает решение о формате проведения исследования (онлайн/офлайн) самостоятельно, в зависимости от возможностей по обеспечению интернет-подключения на устройствах, которые будут использованы для проведения исследования.

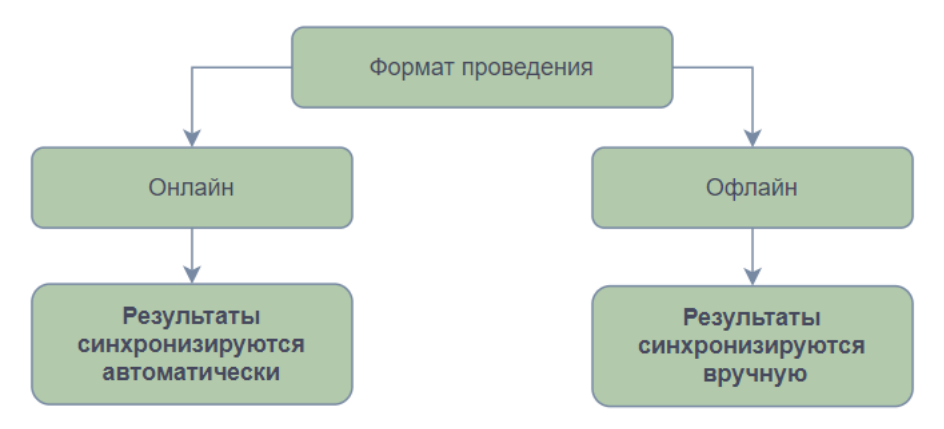

**Онлайн-формат** используется, если на всех устройствах, с которых будет проводиться исследование, есть устойчивое интернет-соединение (требования к скорости и способ их проверки представлены в Приложении [1](#page-46-1)). О том, что устройство находится в онлайн-режиме, сигнализирует зеленая точка рядом со значком облака в верхней панели программы.

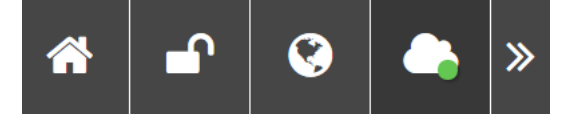

В онлайн-формате результаты диагностики/тестирования учащихся загружаются на платформу исследования (синхронизируются) автоматически в режиме реального времени.

**Офлайн-формат** используется, если на устройствах для проведения исследования отсутствует интернет-соединение либо оно слабое или нестабильно. О том, что устройство находится в офлайн-режиме, сигнализирует красная точка рядом со значком облака в верхней панели программы.

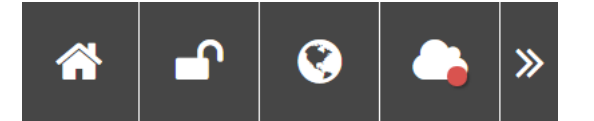

ОО может выбрать один из двух вариантов проведения исследования в офлайн-формате:

− если на устройствах нет Интернета: провести диагностику/тестирование и анкетирование на устройствах без подключенного Интернета, затем собрать все файлы результатов со всех устройств на один флеш-накопитель и синхронизировать

их с одного устройства с установленной программой и наличием устойчивого интернет-соединения

− если на устройствах есть Интернет, но есть сомнения в его стабильности и/или скорости соединения: провести диагностику/тестирование и анкетирование на устройствах, предварительно активировав офлайн-режим на каждом из них. После окончания тестирования и анкетирования на всех устройствах в офлайн-режиме переключить устройства в онлайн-режим и вручную синхронизировать попытки на каждом устройстве.

Программа автоматически определяет, имеется ли на устройстве интернетсоединение, и сигнализирует об этом цветом точки рядом со значком облака в верхней панели:

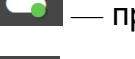

— программа функционирует в режиме онлайн

— программа функционирует в режиме офлайн

Для принудительного переключения программы в офлайн-режим:

- 1. Запустите Janison Replay.
- 2. Разблокируйте устройство, нажав на значок **Верхней панели программы** и введя PIN-код.
- 3. Нажмите на значок облака  $\Box$  Откроется всплывающее окно, представленное ниже.

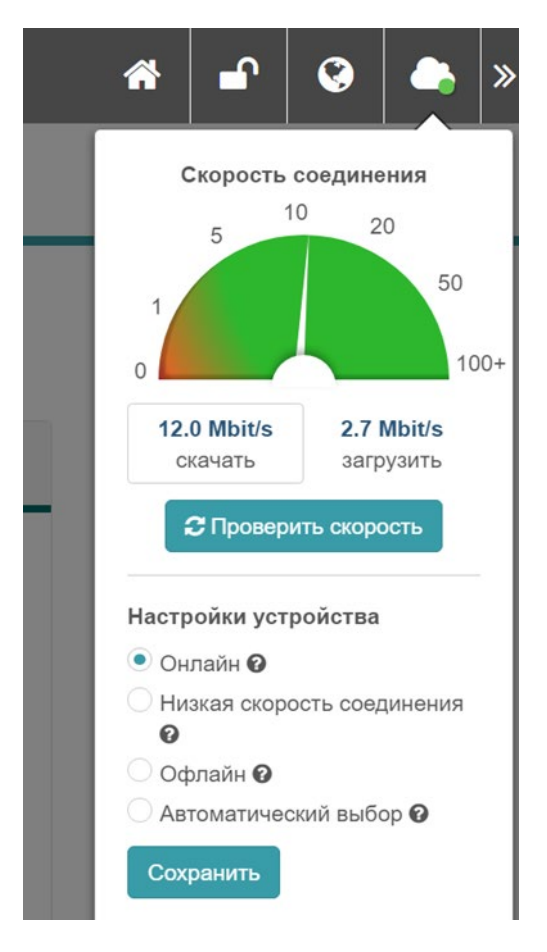

- 4. В блоке «Настройки устройства» выберите «Офлайн» и нажмите «Сохранить».
- 5. Программа перейдет в офлайн-режим функционирования. Точка рядом со значком облака поменяет цвет на красный  $\bigodot$

Инструкции по синхронизации результатов диагностики/тестирования учащихся содержатся в разделе [6.](#page-27-0)

# <span id="page-13-0"></span>4. Проведение диагностики устройств ОО

- <span id="page-13-1"></span>4.1 Запуск и проверка готовности Janison Replay к проведению диагностики
- 1. Двойным щелчком по ярлыку Janison Replay, появившемуся на рабочем столе (см. рисунок ниже), запустите программу.

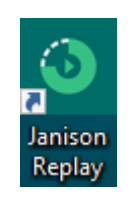

2. При первом запуске на экране может появиться оповещение встроенного брандмауэра Windows, уточняющее, разрешаете ли вы программе Janison Replay доступ в Интернет. Нажмите **«Разрешить доступ»**.

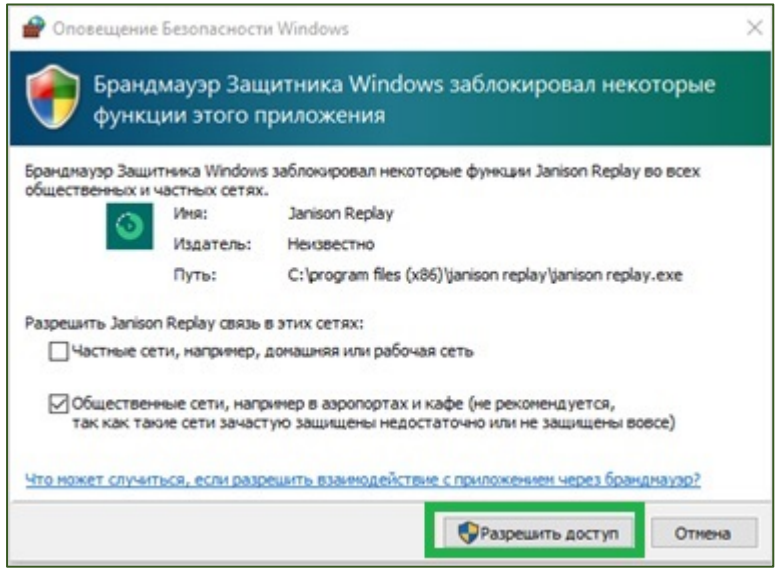

3. Откроется окно, представленное ниже. Чтобы убедиться, что файлы, необходимые для проведения диагностики устройства, были успешно установлены, нажмите на значок  $\blacksquare$  в верхнем правом углу для разблокировки устройства.

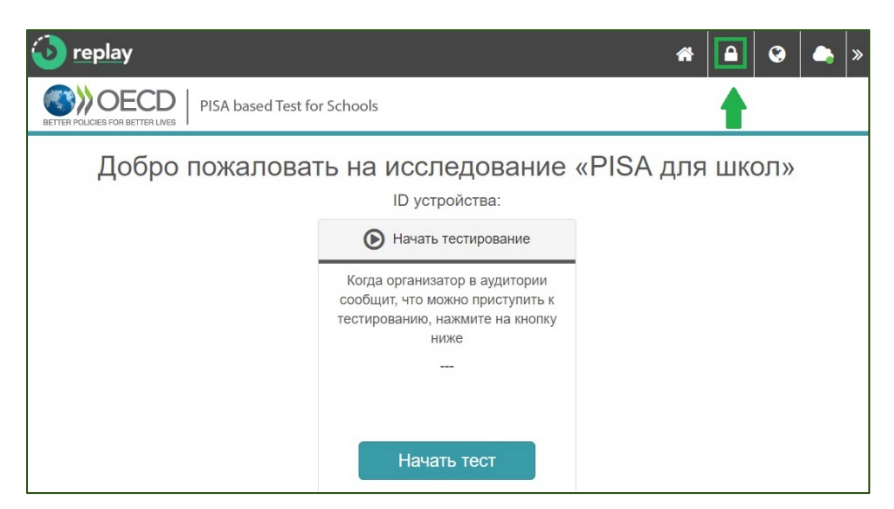

4. Введите PIN-код школы в появившемся окне и нажмите **«Разблокировать устройство»**.

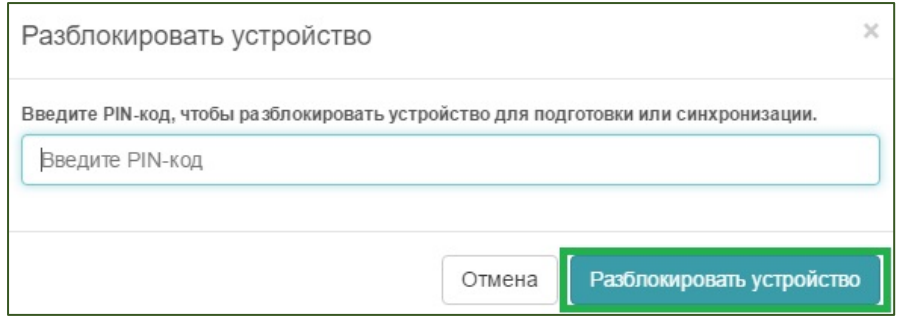

5. После того как устройство разблокировано, появится сообщение о том, что доступны 100 тестовых попыток для проведения диагностики устройства, как показано на рисунке ниже. Это свидетельствует о том, что программа установлена корректно, и позволяет переходить непосредственно к диагностике устройства.

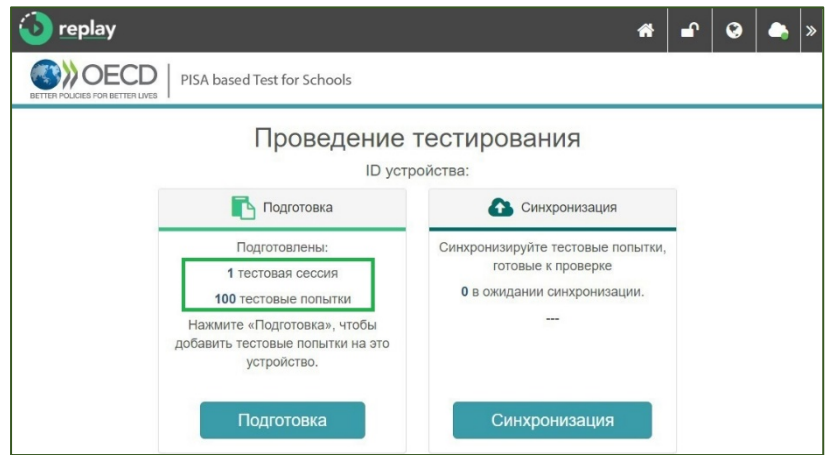

#### $\bigcirc$ ВАЖНО:

Если программа запущена в первый раз, а при разблокировке устройства на приведенном выше экране количество тестовых попыток равно нулю, то пакет диагностики не был установлен. В этой ситуации программу необходимо удалить и начать процесс установки с самого начала, соблюдая требования по расположению архива с пакетом для диагностики и установочного файла программы в одной и той же папке

6. Заблокируйте устройство, нажав на значок  $\Box$ , и во всплывающем окне нажмите **«Заблокировать устройство»**. Устройство готово для проведения диагностики.

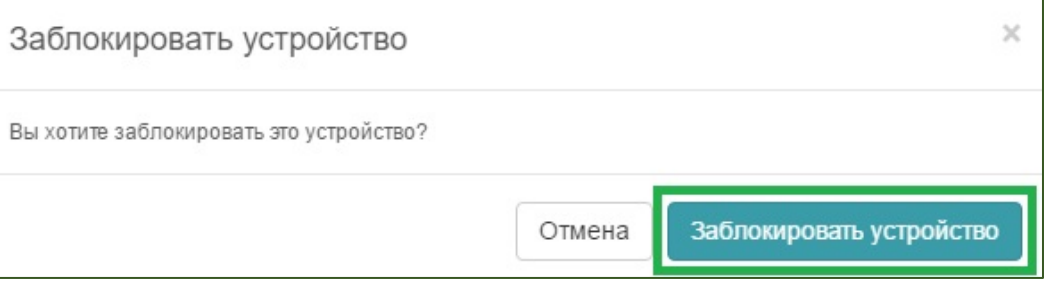

## <span id="page-15-0"></span>4.2 Проведение диагностики совместимости устройства с Janison **Replay**

1. На стартовом экране программы нажмите «**Начать тест».**

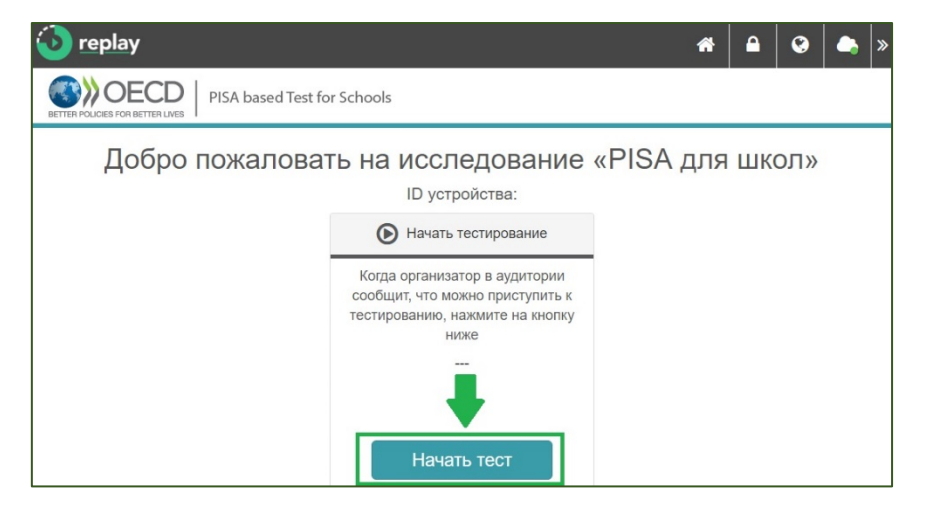

2. В открывшемся окне введите код сессии (формат кода XXX-XX-XXX) и нажмите **«Далее»** (код сессии для проведения диагностики, так же, как и PIN-код школы и коды учащихся, представлены в личном кабинете ОО в ФИС ОКО).

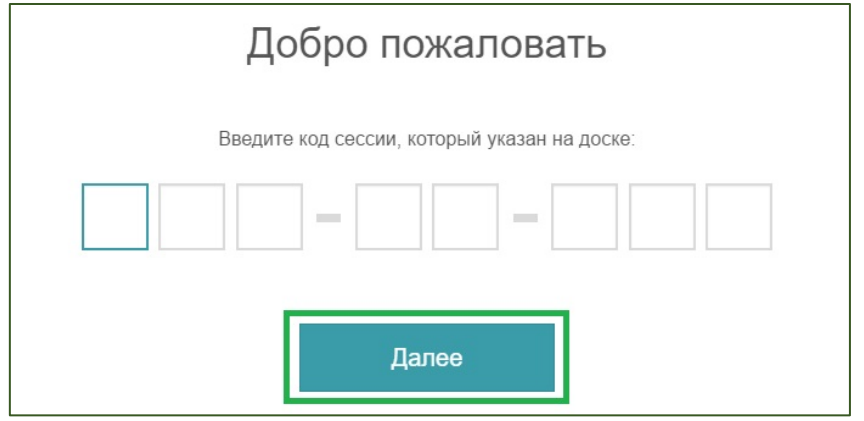

3. В открывшемся окне введите код учащегося (формат кода ХХ-ХХ-ХХ-ХХ) и нажмите кнопку **«Далее»**.

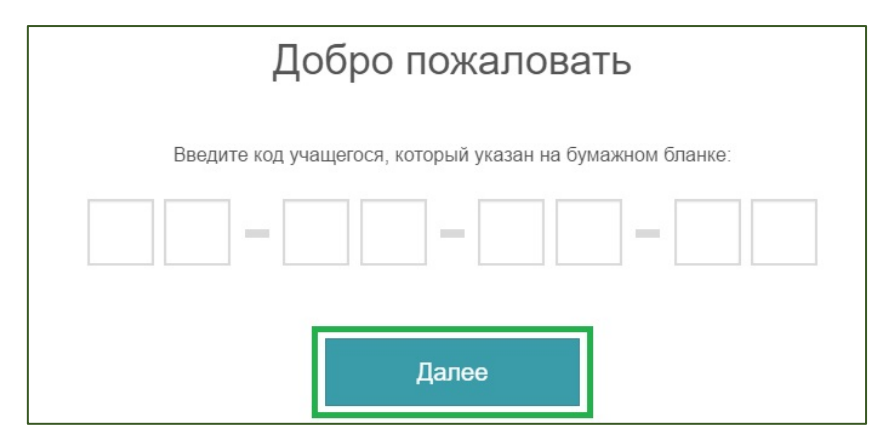

4. Подтвердите корректность введенных данных, сравнив код, появившийся на экране, с идентификационным номером (ID-код). Нажмите **«Да»** для подтверждения.

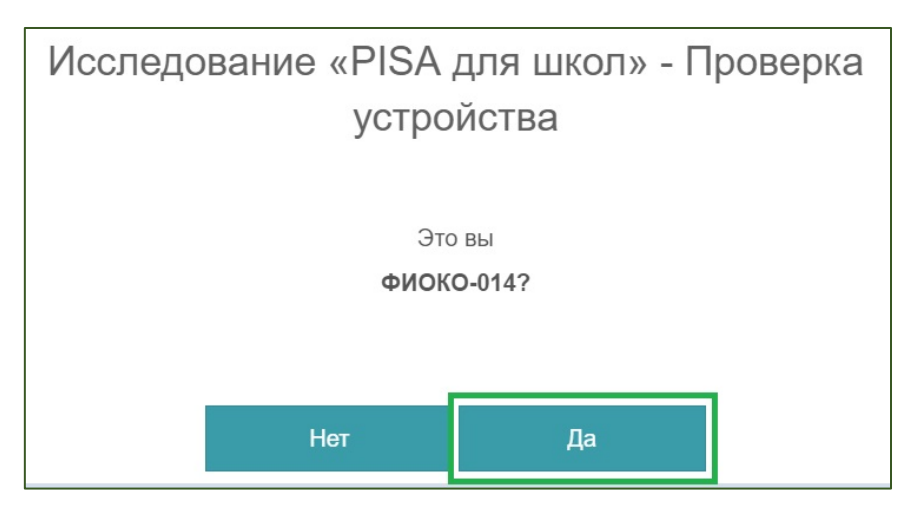

5. В открывшемся окне нажмите **«Начать тест».**

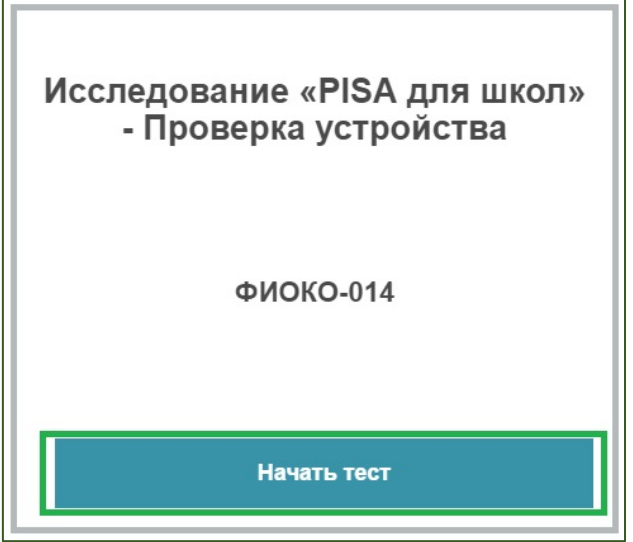

6. Ознакомьтесь с инструкцией и нажмите **«Далее»**.

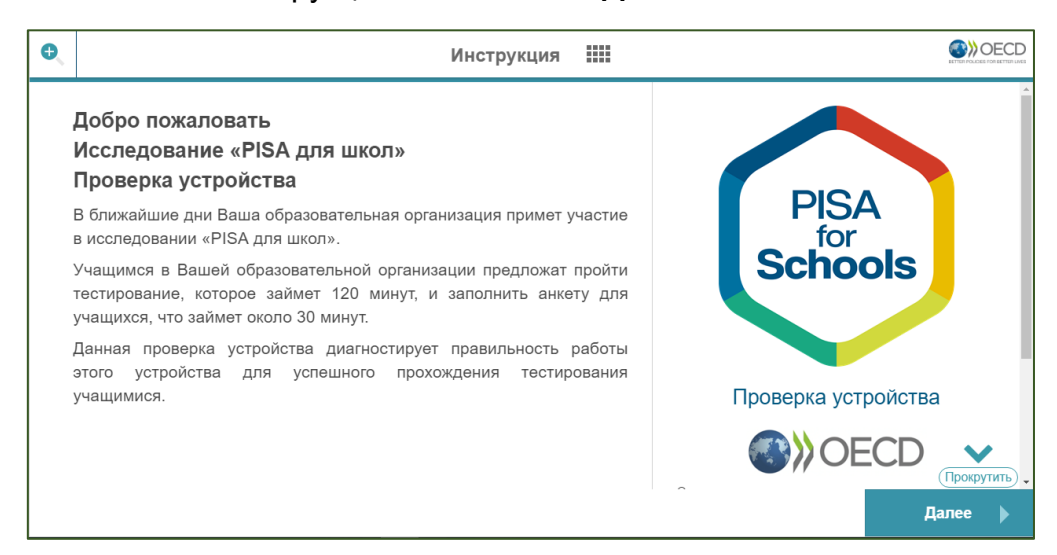

7. Последовательно ответьте на вопросы проверочного теста. Для перехода к следующему вопросу используйте кнопку **«Далее»**, для возврата к предыдущему вопросу используйте кнопку **«Назад»**.

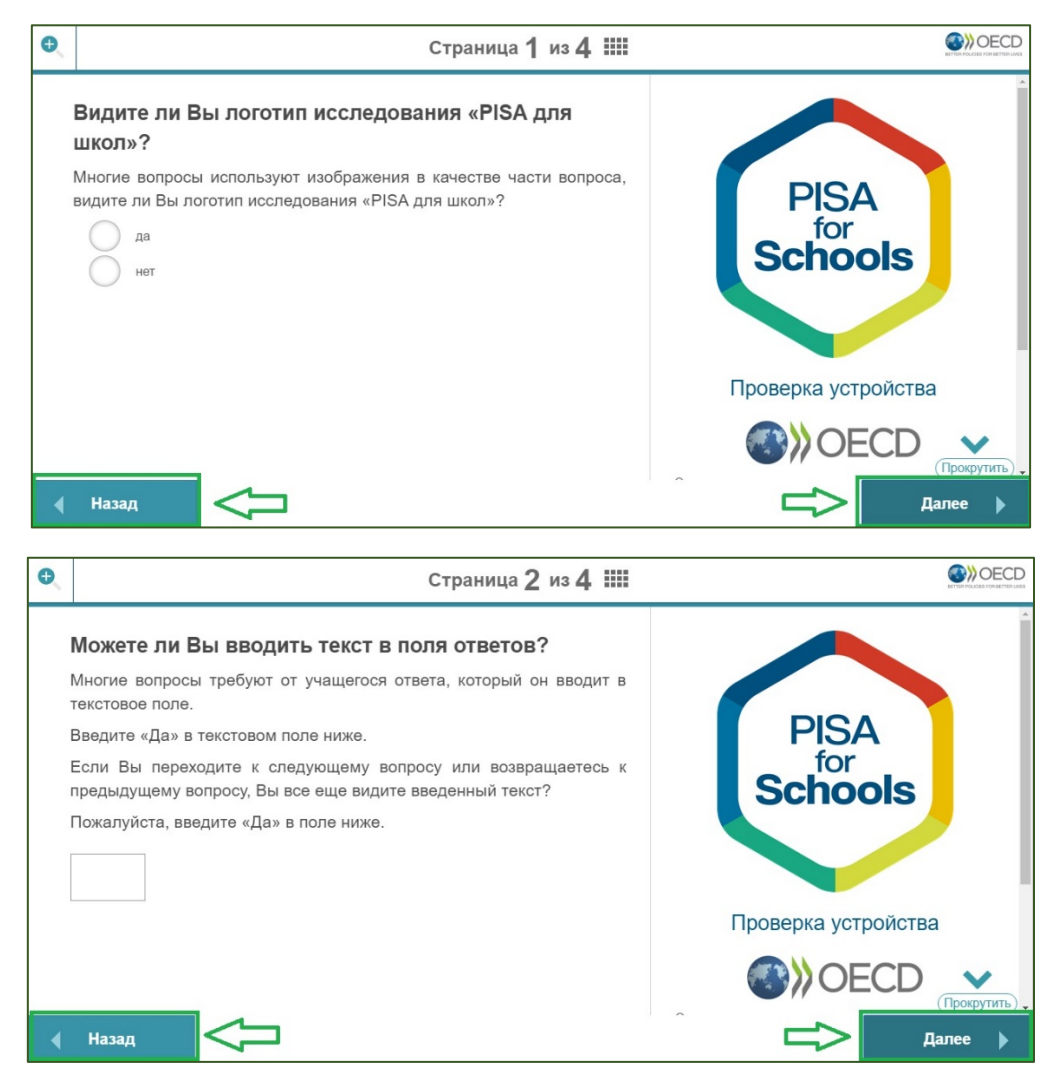

*Оценка по модели PISA. Техническое руководство*

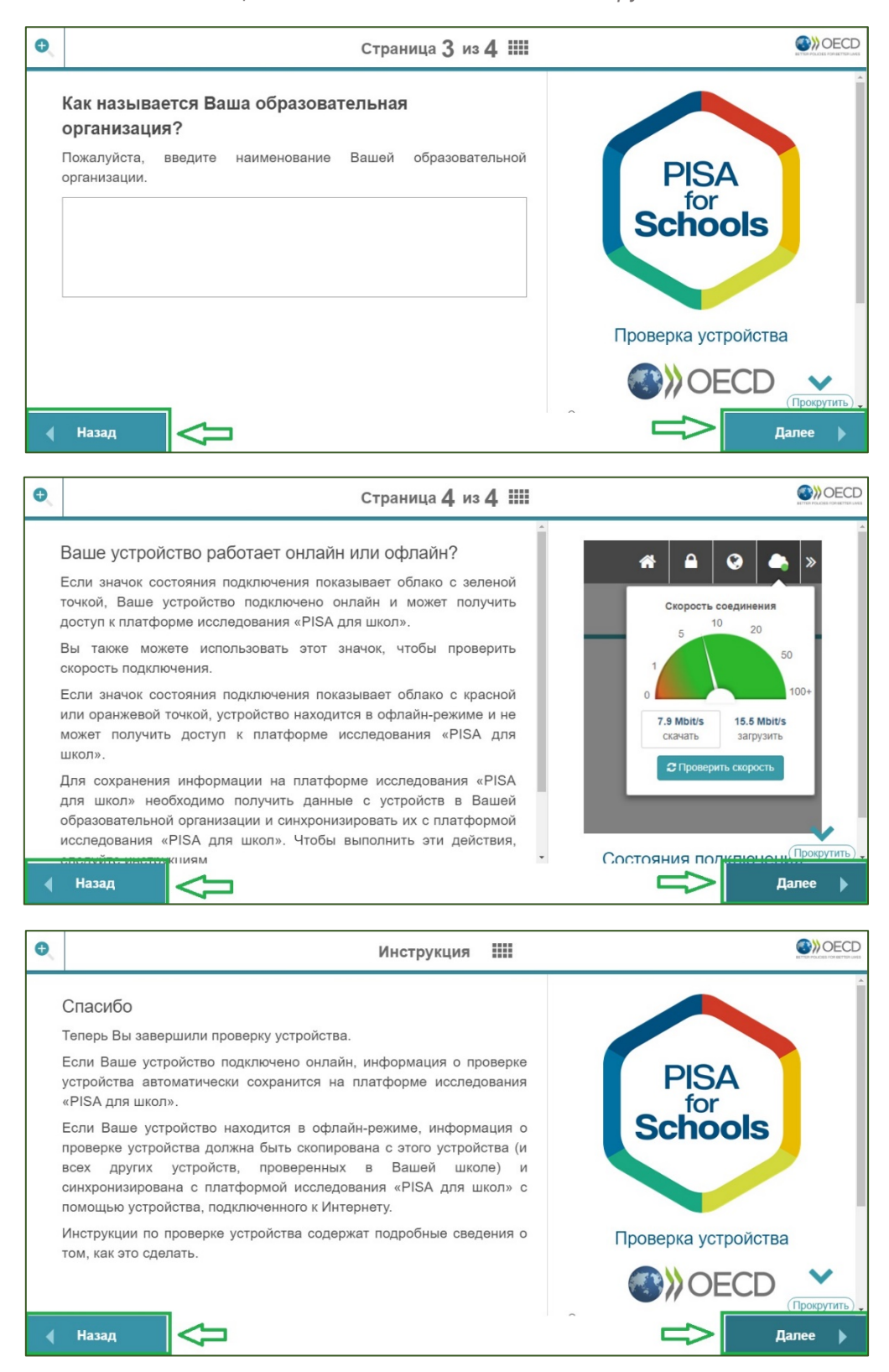

8. После выполнения теста откроется окно со статистикой выполнения. Нажмите **«Завершить»**.

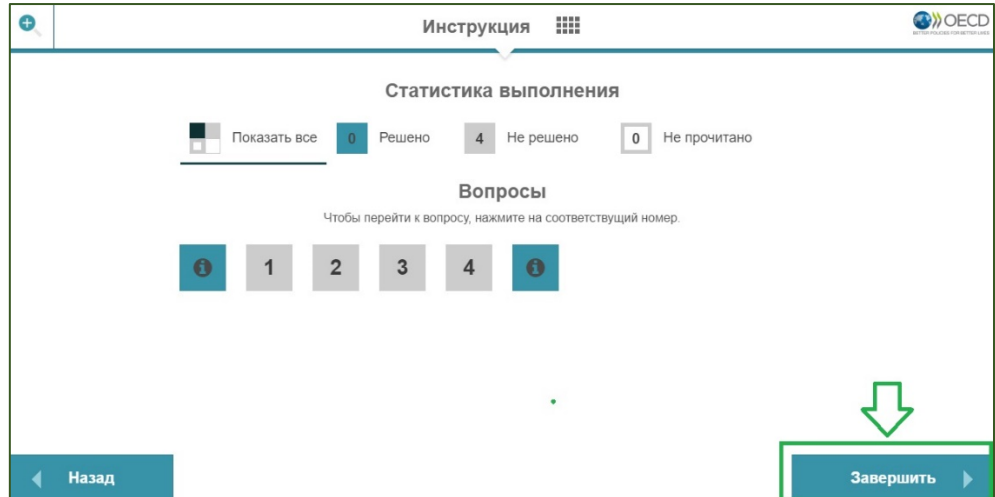

9. Подтвердите завершение проверки устройства, нажав **«Да»**.

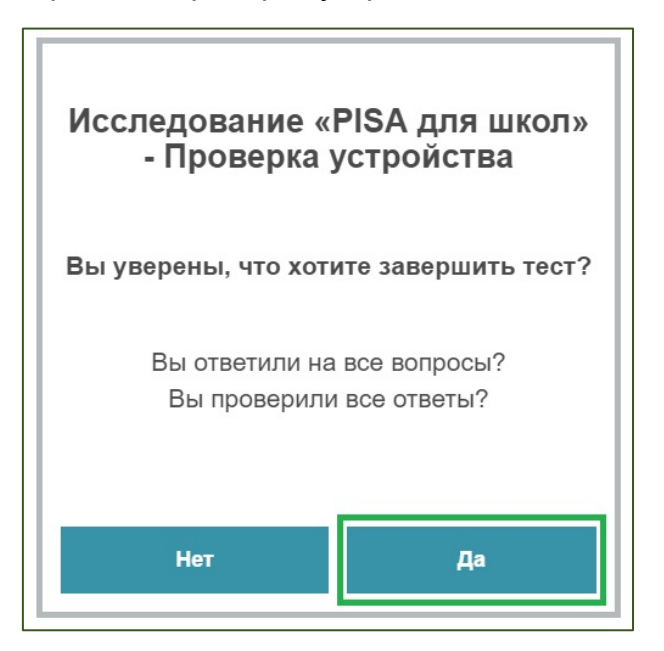

10. В открывшемся окне нажмите **«Завершить»**.

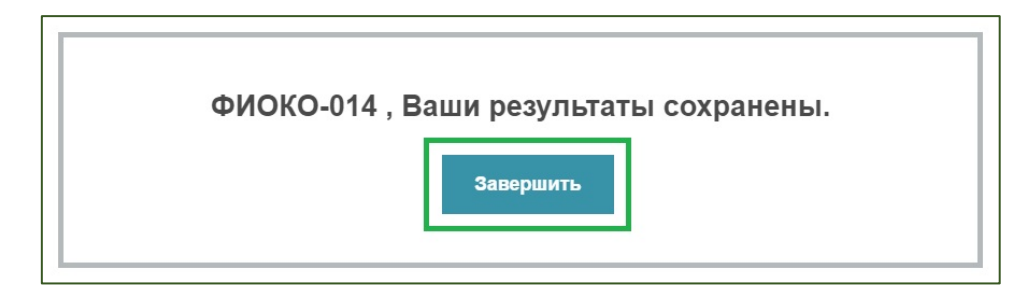

11. Загрузите результаты диагностики на платформу исследования (осуществите синхронизацию). Инструкции по синхронизации приведены в разделе [6.](#page-27-0)

# <span id="page-20-0"></span>5. Проведение тестирования и анкетирования учащихся

#### <span id="page-20-1"></span>5.1 Скачивание тестового пакета из личного кабинета ОО ФИС ОКО

- 1. В личном кабинете ОО в ФИС ОКО на вкладке «МСИ» откройте публикацию «Оценка по модели PISA. Проведение тестирования и анкетирования» (публикация будет доступна за 3 дня до начала исследования в ОО).
- 2. Щелкнув по ссылке «Тестовый пакет для проведения исследования в программе Janison Replay», скачайте pdf-файл.

В файле содержится ссылка вида **https:/pisa.obrnadzor.gov.ru/XXXXXXXXXXX.zip**, которая ведет к скачиванию архива XXXXXXXXXX.zip. Внутри него находится zip-архив JanisonReplay\_DevicePreparation\_PBTS\_sch000000.zip (где sch000000 – логин вашей ОО), который является пакетом для проведения тестирования и анкетирования учащихся.

Ссылка для загрузки тестового пакета для проведения тестирования и анкетирования в программе Janison Replay

#### **https:/pisa.obrnadzor.gov.ru/XXXXXXXXXXX.zip**

- 3. Скачайте архив по ссылке. Для этого скопируйте ссылку в адресную строку интернет-браузера и нажмите Enter на клавиатуре. Начнется скачивание файла с использованием стандартных средств операционной системы. Если скачивания не происходит, обратитесь к техническому специалисту своей ОО.
- 4. Распакуйте сохраненный zip-архив и извлеките из него zip-архив **JanisonReplay\_DevicePreparation\_PBTS\_sch000000.zip**

#### $\left( \left| \right| \right)$ ВАЖНО:

Данный файл НЕЛЬЗЯ ПЕРЕИМЕНОВЫВАТЬ.

5. Сохраните zip-архив **JanisonReplay\_DevicePreparation\_PBTS\_sch000000.zip** с пакетом тестирования на флеш-накопитель и скопируйте его на все устройства, на которых будет проводиться исследование и установлена программа (для удобства рекомендуем разместить архив в ту же папку, в которой размещены установочные файлы программы (см. раздел [2.12.1](#page-4-1)).

#### <span id="page-20-2"></span>5.2 Подготовка Janison Replay к проведению исследования (загрузка тестового пакета)

Приступать к подготовке Janison Replay можно только в том случае, если устройство успешно прошло диагностику (см. раздел [4](#page-13-0)).

Для подготовки программы к проведению исследования:

1. Двойным щелчком запустите **Janison Replay**.

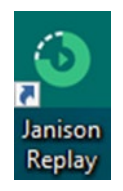

2. После появления стартового окна программы нажмите на клавиатуре сочетание клавиш **Сtrl+q.** Во всплывающем окне введите пароль **unlock,** после чего нажмите **«ОK»**.

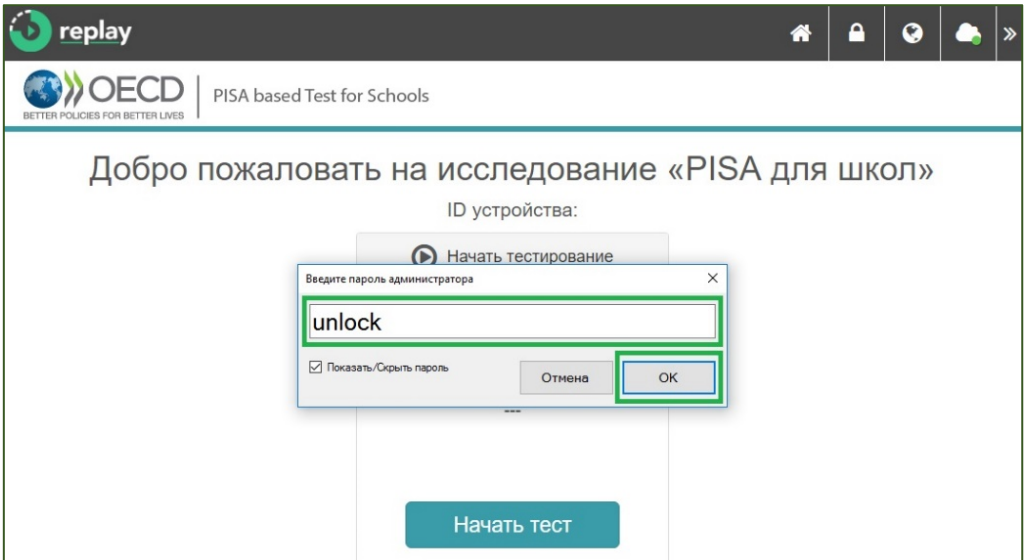

3. Нажмите на клавиатуре сочетание клавиш **Alt+i**. Откроется всплывающее окно, представленное ниже.

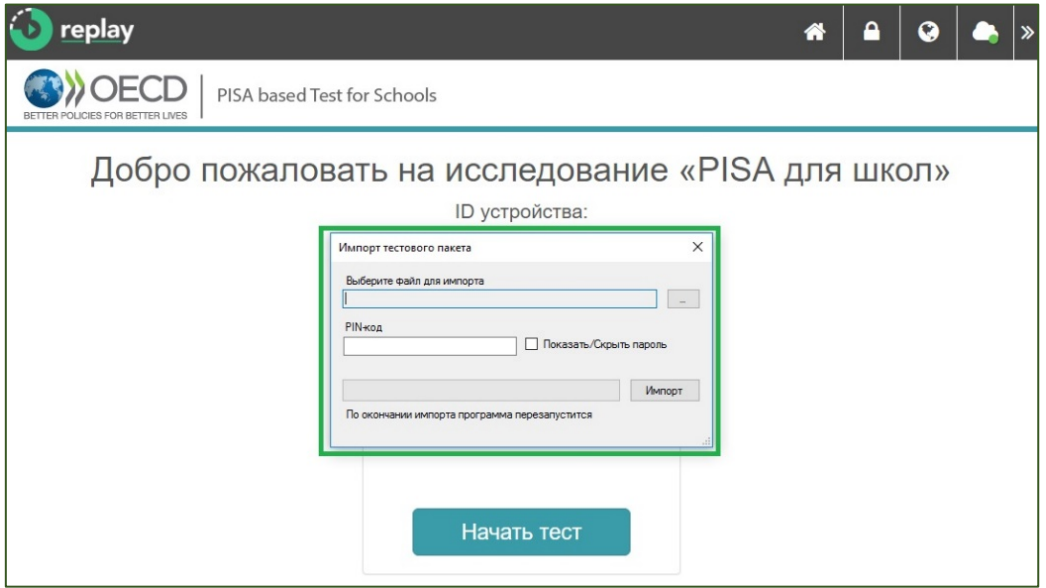

4. Нажмите на кнопку с тремя точками и в открывшемся проводнике Windows выберите скачанный из ЛК ФИС ОКО (см. подраздел [5.1](#page-20-1)) архив **JanisonReplay\_DevicePreparation\_PBTS\_sch000000**, (где sch000000 — ID ОО), после чего введите PIN-код школы (размещен в личном кабинете ОО в ФИС ОКО. PIN-код школы един для всех этапов использования программы).

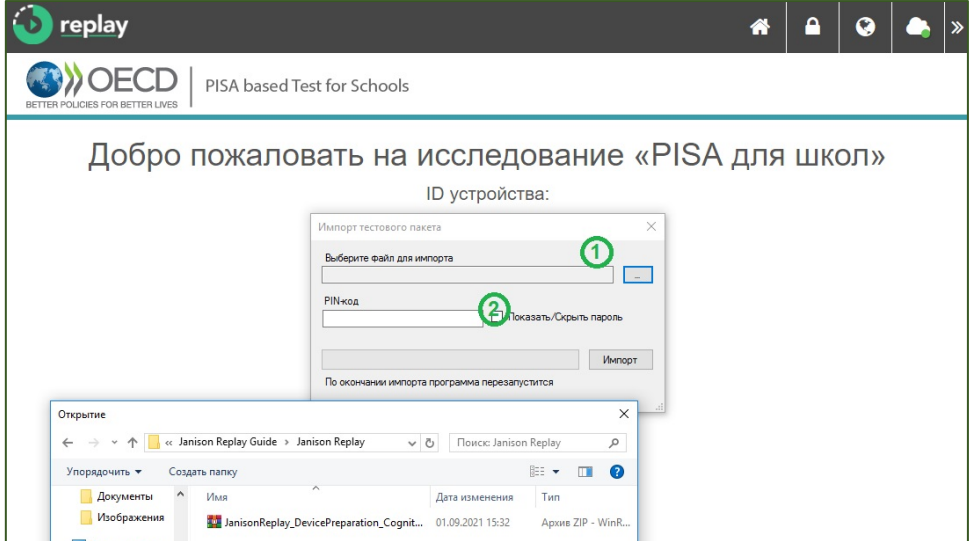

#### 5. Нажмите «**Импорт**».

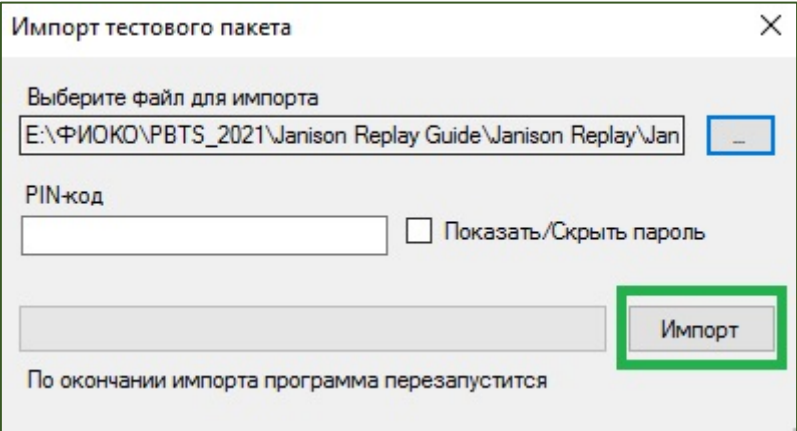

6. Начнется процесс загрузки тестового пакета на устройство. После завершения загрузки Janison Replay перезапустится.

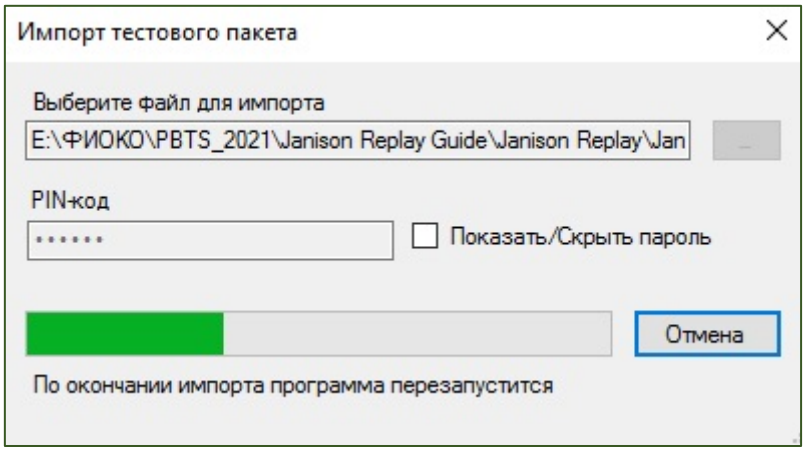

7. После перезапуска Janison Replay убедитесь, что тестовый пакет установлен правильно. Для этого нажмите на значок **В** в верхнем правом углу для разблокировки устройства.

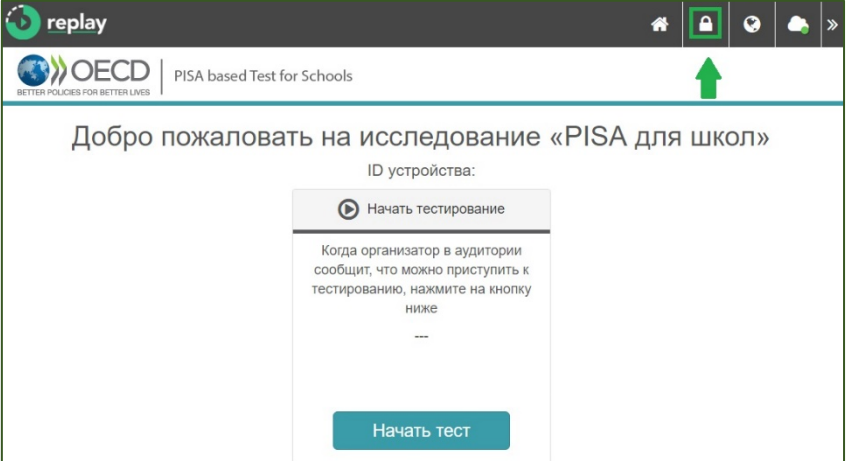

8. Введите PIN-код школы во всплывающем окне и нажмите **«Разблокировать устройство».**

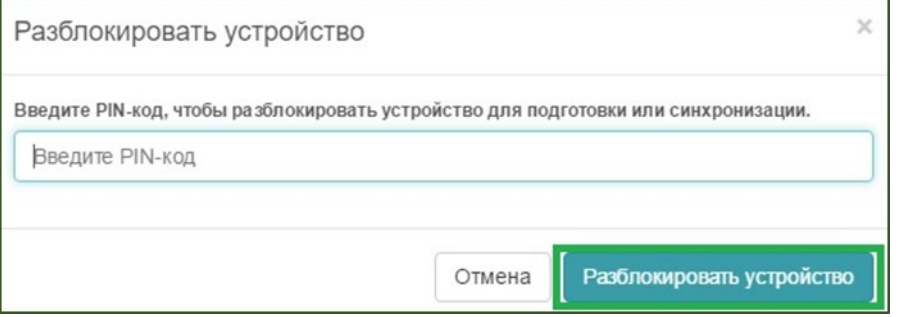

9. После того как устройство разблокировано, появится сообщение о том, что вам доступны 200 тестовых попыток, как показано на рисунке ниже. Это свидетельствует о том, что программа установлена корректно, и позволяет переходить непосредственно к тестированию.

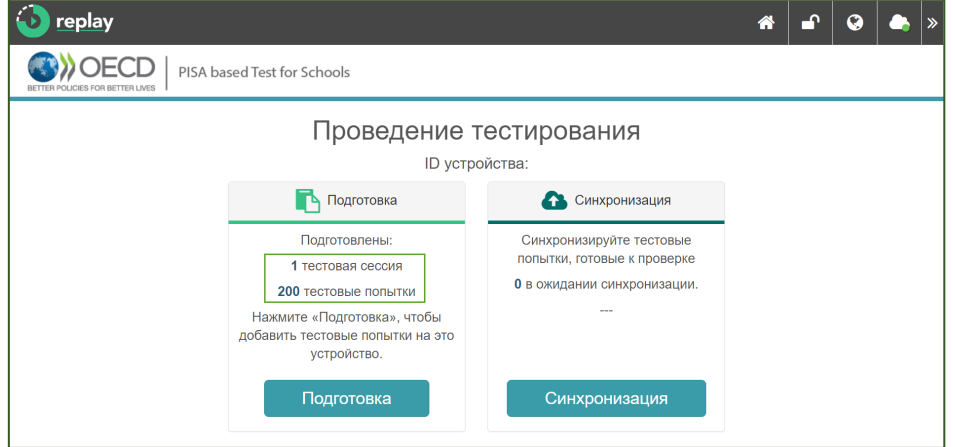

#### $\bigcap$ ВАЖНО:

Если на данном этапе количество тестовых попыток равно нулю или ста, тестовый пакет не был установлен. В этой ситуации повторите шаги, описанные в п. [5.2](#page-20-2), с самого начала.

10. Заблокируйте устройство, нажав на значок  $\Box$ , и во всплывающем окне нажмите **«Заблокировать устройство»**. Устройство готово для проведения тестирования и анкетирования учащихся.

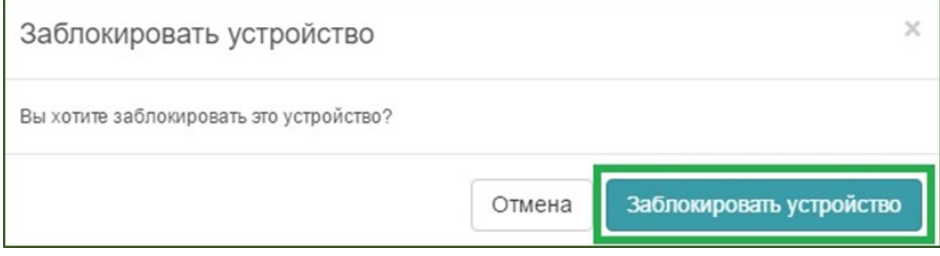

#### <span id="page-24-0"></span>5.3 Запуск тестирования и анкетирования учащихся

1. Двойным щелчком запустите Janison Replay.

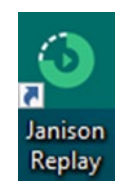

2. На стартовом экране программы нажмите **«Начать тест»**.

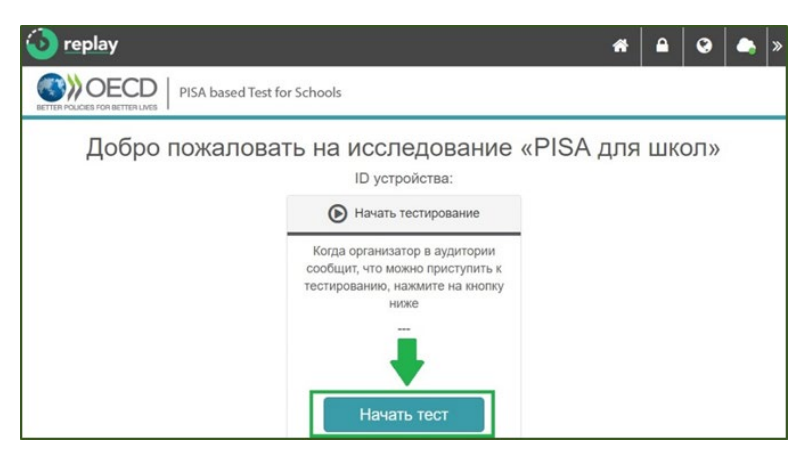

3. В открывшемся окне введите код сессии (формат кода XXX-XX-XXX) и нажмите **«Далее»** (код сессии для проведения диагностики, так же, как и PIN-код школы и коды учащихся, представлены в личном кабинете ОО в ФИС ОКО).

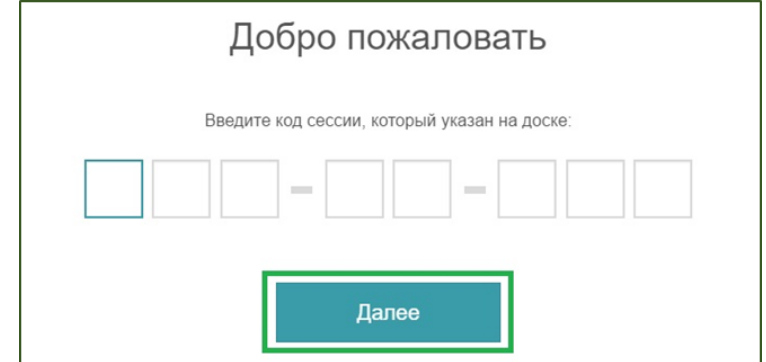

4. В открывшемся окне введите код учащегося (формат кода ХХ-ХХ-ХХ-ХХ) и нажмите **«Далее»**.

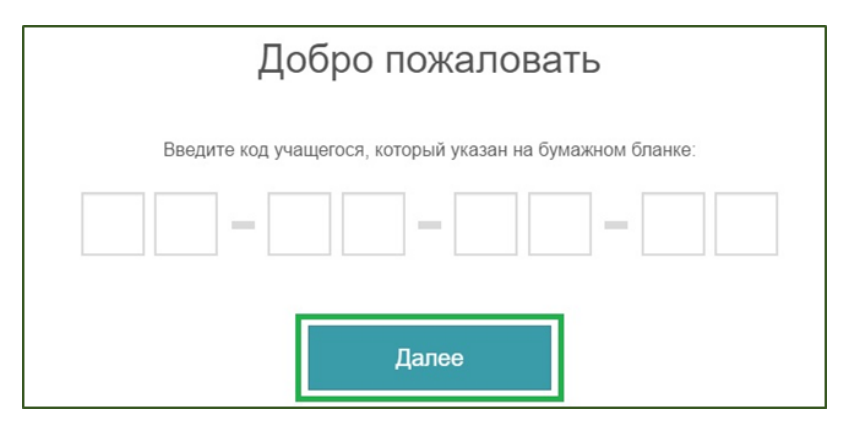

5. Подтвердите корректность введенных данных, сравнив код, появившийся на экране, с идентификационным номером (ID-код). Нажмите **«Да»** для подтверждения.

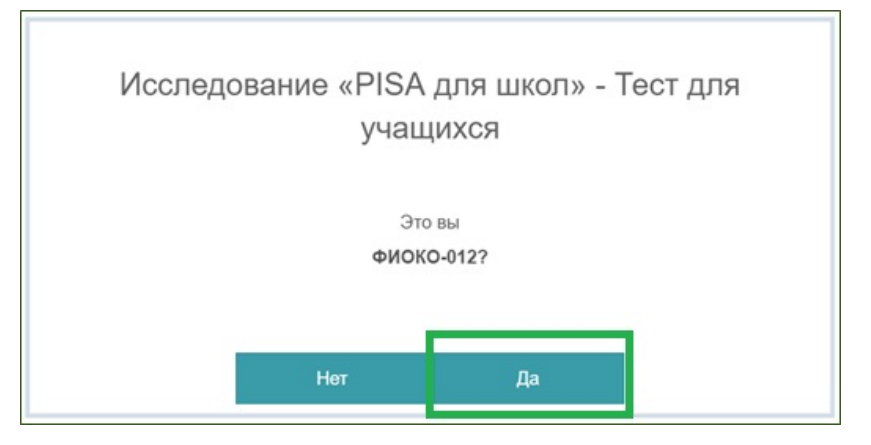

6. В открывшемся окне нажмите **«Начать тест»**. Инструкции по проведению сессии исследования, разработанные для школьного координатора и организатора в аудитории, представлены в документе «Сценарий проведения исследования "Оценка по модели PISA"».

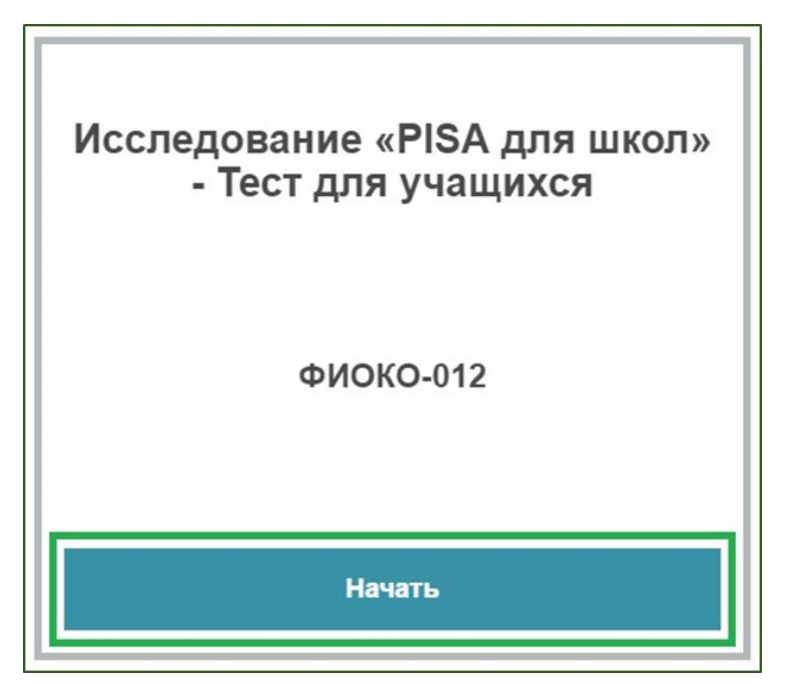

Вторая часть исследования представляет собой анкетирование учащихся. Для запуска анкетирования повторите шаги 3-6 данного подраздела.

Для завершения процесса тестирования и анкетирования необходимо загрузить результаты учащихся на платформу исследования (осуществить синхронизацию). Пошаговая инструкция по синхронизации результатов представлена в разделе [6.](#page-27-0)

# <span id="page-27-0"></span>6. Синхронизация результатов с платформой исследования

Исследование «Оценка по модели PISA» может проходить в одном из двух форматов, который выбирает ОО: онлайн или офлайн (подробнее о выборе формата см. раздел [3](#page-10-0)).

Необходимость синхронизации результатов зависит от того, какой именно формат выбран в ОО:

− онлайн-формат используется на устройствах, где во время проведения диагностики/сессии исследования поддерживается активное интернет-соединение. В таком формате синхронизация осуществляется автоматически (см. подраздел [6.1](#page-27-1)).

− офлайн-формат используется на устройствах, где во время проведения диагностики/сессии исследования отсутствует Интернет или подключение нестабильно/слабое. В таком формате требуется синхронизация результатов вручную путем импорта файлов с результатами и их загрузки на платформу с устройства, имеющего доступ в Интернет (см. подраздел [6.2](#page-27-2)).

#### <span id="page-27-1"></span>6.1 Синхронизация в онлайн-формате

Если исследование проводится в онлайн-формате (на устройствах имеется активное интернет-соединение), то результаты тестирования и анкетирования учащихся автоматически отправляются на платформу исследования в режиме реального времени.

Если во время проведения диагностики/сессии исследования не возникло проблем с интернет-подключением, то процедура синхронизации не требуется (результаты автоматически будут отправлены на платформу исследования). В противном случае рядом со значком домика на верхней панели появится цифра, обозначающая количество попыток проведения диагностики/тестирования, которые необходимо синхронизировать по одному из представленных в подразделе [6.2](#page-27-2) сценариев.

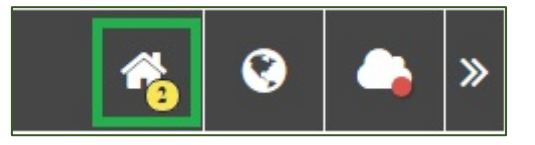

#### <span id="page-27-2"></span>6.2 Синхронизация в офлайн-формате

Существует **ДВА** варианта загрузки результатов диагностики на платформу исследования (синхронизации) в офлайн-формате:

− Вариант 1. Если на устройствах нет Интернета: провести диагностику/тестирование на устройствах без подключенного Интернета, затем собрать все файлы результатов со всех устройств на один флеш-накопитель и синхронизировать их с одного устройства с установленной программой и наличием устойчивого интернет-соединения (см. подробные инструкции в п. [6.2.1](#page-28-0)).

− Вариант 2. Если на устройствах есть Интернет, но есть сомнения в его стабильности и/или скорости соединения: провести диагностику/тестирование на устройствах, предварительно активировав офлайн-режим на каждом из них (см.

раздел [3](#page-10-0)). После окончания тестирования и анкетирования на всех устройствах в офлайн-режиме переключить устройства в онлайн-режим и вручную синхронизировать попытки на каждом устройстве (см. подробные инструкции в п. [6.2.2](#page-34-0)).

#### <span id="page-28-0"></span>6.2.1 Синхронизация с использованием флеш-накопителя и одного устройства, подключенного к Интернету

Если в ОО есть только один компьютер с интернет-подключением, то необходимо скопировать результаты со всех устройств на флеш-накопитель и с этого устройства загрузить их на платформу исследования (синхронизировать).

После завершения диагностики/тестирования на всех устройствах запустите Janison Replay на каждом устройстве по очереди и выполните следующие шаги, используя флеш-накопитель:

1. Нажмите на значок  $\blacksquare$  (красная точка рядом со значком облака  $\blacksquare$  означает, что устройство функционирует в офлайн-формате).

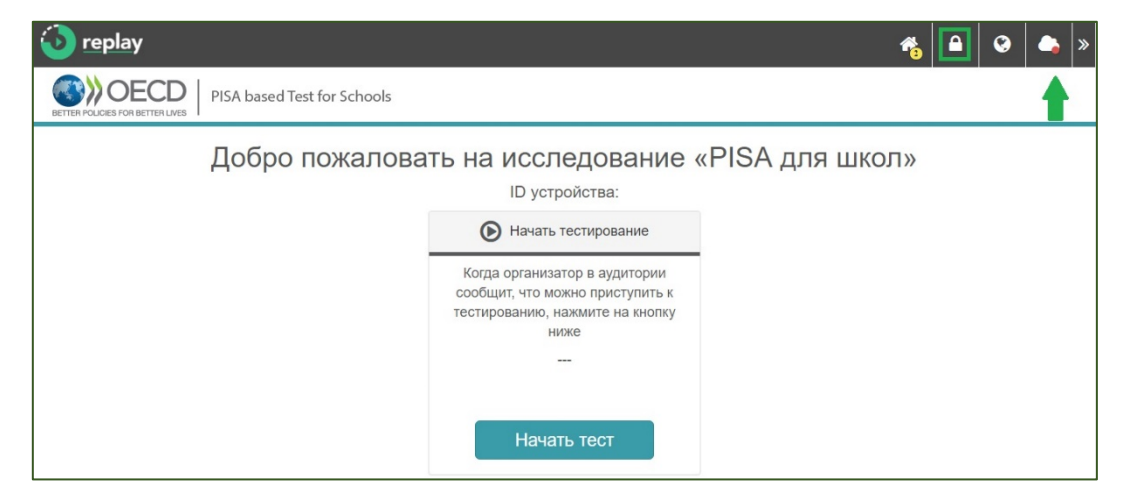

2. Нажмите «**Разблокировать устройство**».

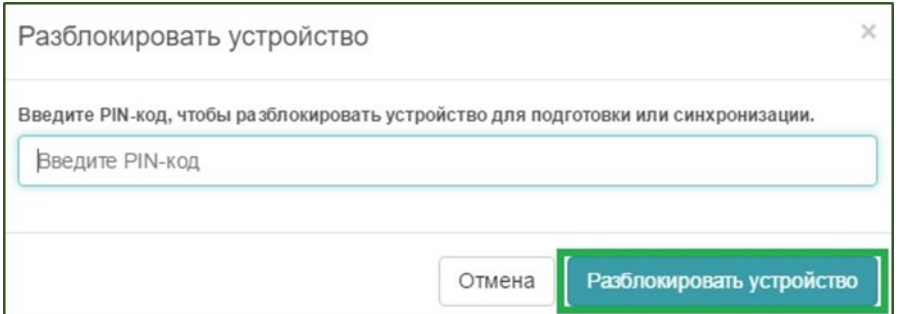

3. В блоке «Синхронизация» указано количество тестовых попыток, ожидающих загрузки на платформу исследования. Нажмите **«Синхронизация».**

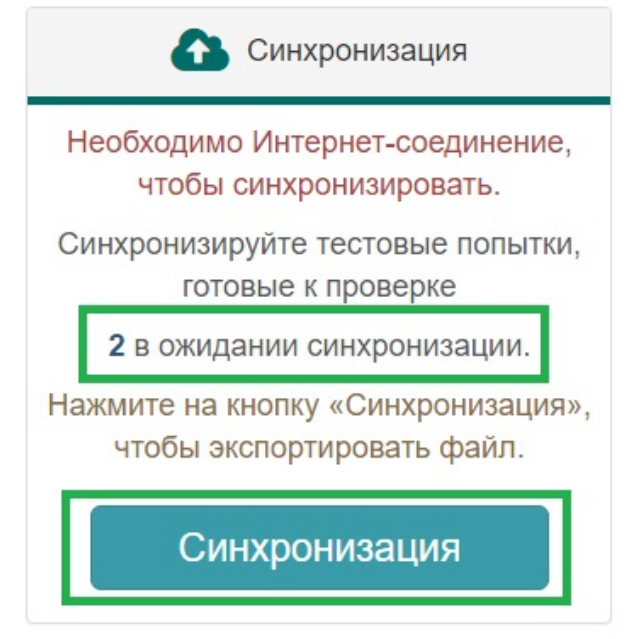

4. Отметьте галочкой попытки, которые необходимо скачать на флеш-накопитель (по умолчанию выделены все попытки, ожидающие синхронизации), и нажмите «**Экспорт файла синхронизации**»**.**

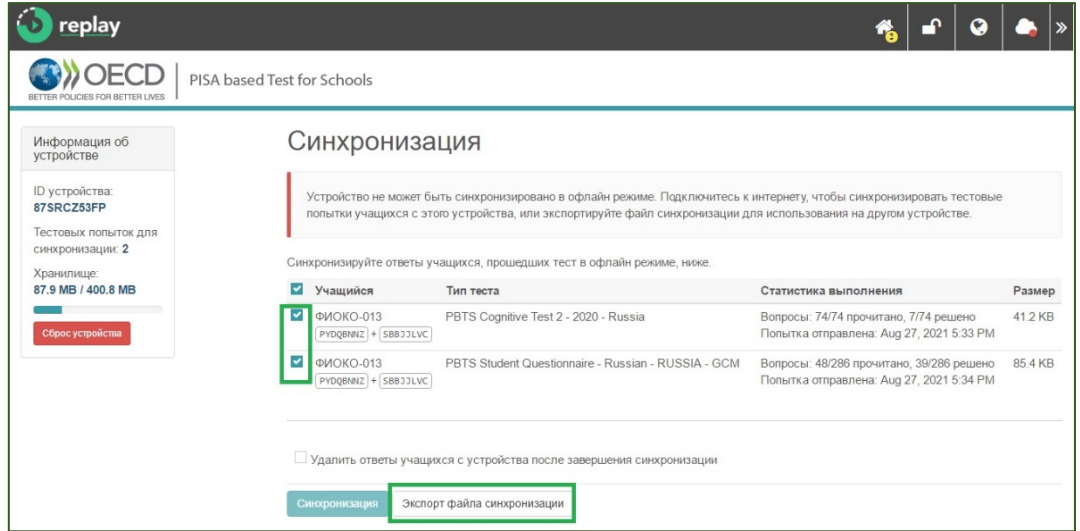

5. На флеш-накопителе выберите нужную папку для сохранения результатов и нажмите **«Сохранить»**.

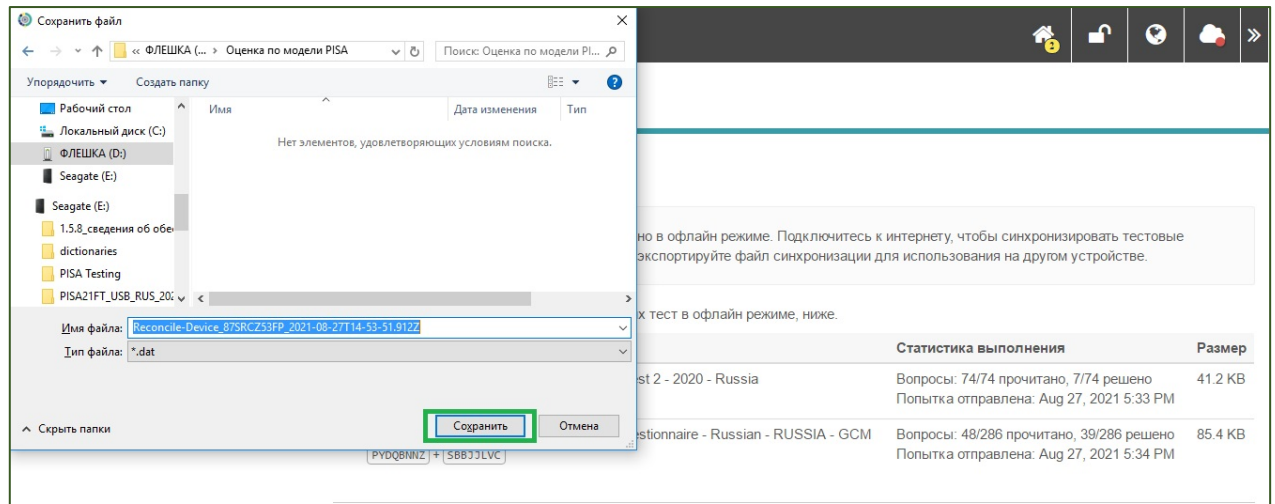

6. Выйдите из Janison Replay.

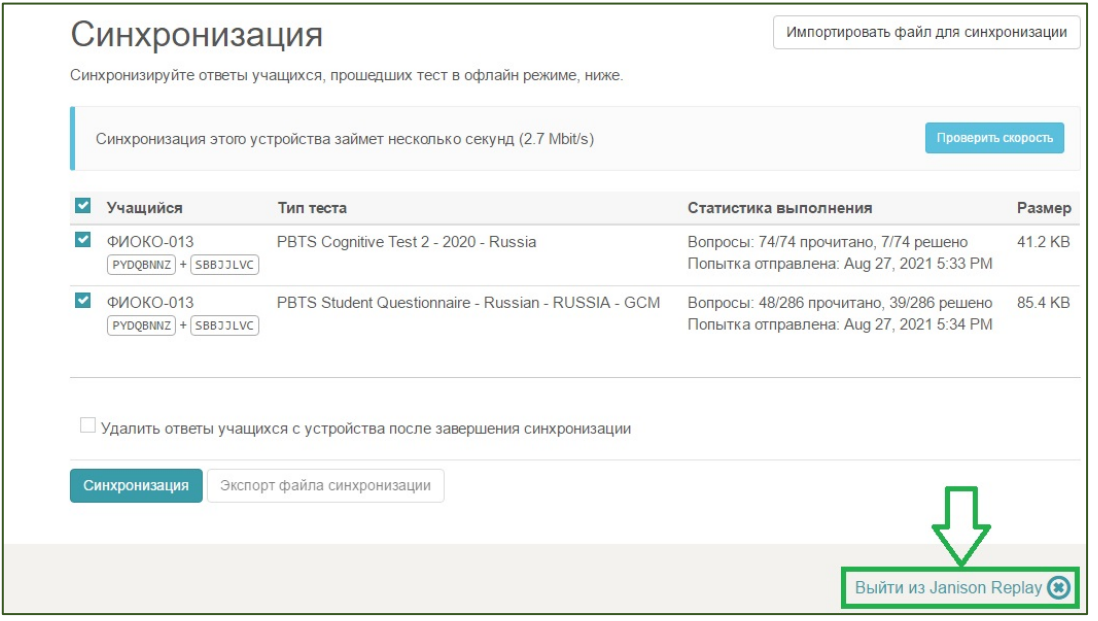

#### ВАЖНО:  $\left( \Gamma \right)$

На один флеш-накопитель необходимо загрузить результаты со всех устройств, которые использовались во время проведения диагностики/тестирования

7. После того как результаты со всех использовавшихся устройств скопированы на флеш-накопитель, вставьте его в USB-порт устройства, подключенного к Интернету.

8. Запустите на этом устройстве Janison Replay (обратите внимание на зеленую точку рядом со значком  $\bigcirc$ , подтверждающую, что интернет-подключение активно). Разблокируйте устройство, нажав на значок <sup>1</sup> и введя PIN-код школы.

#### 9. Нажмите **«Синхронизация»**.

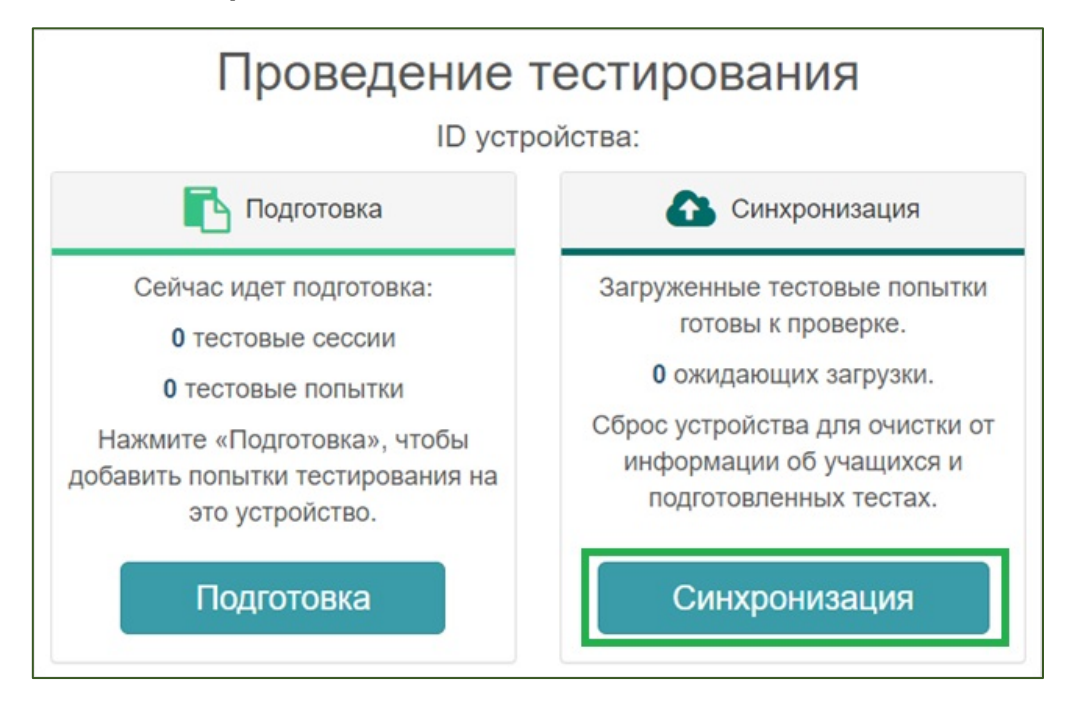

10. Нажмите «**Импортировать файл для синхронизации**».

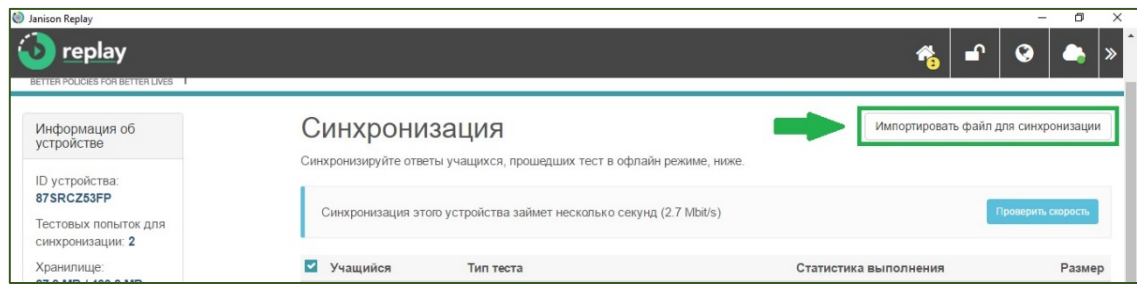

11. В открывшемся окне нажмите **«Выберите файлы»**.

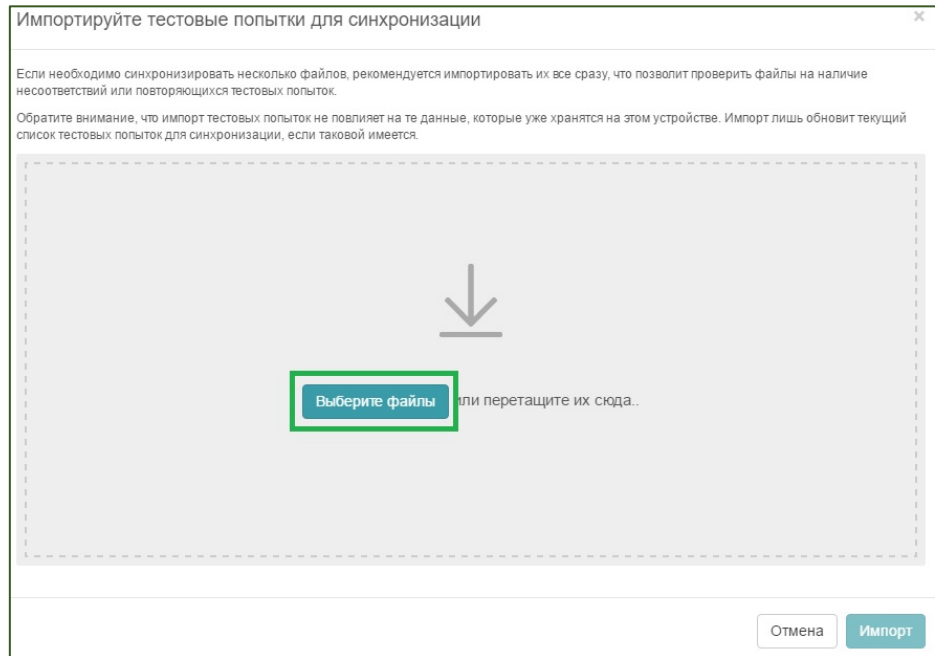

12. В окне проводника Windows выберите нужные файлы на флеш-накопителе (для выбора всех файлов в папке используйте сочетание клавиш Ctrl+A) и нажмите **«Открыть».**

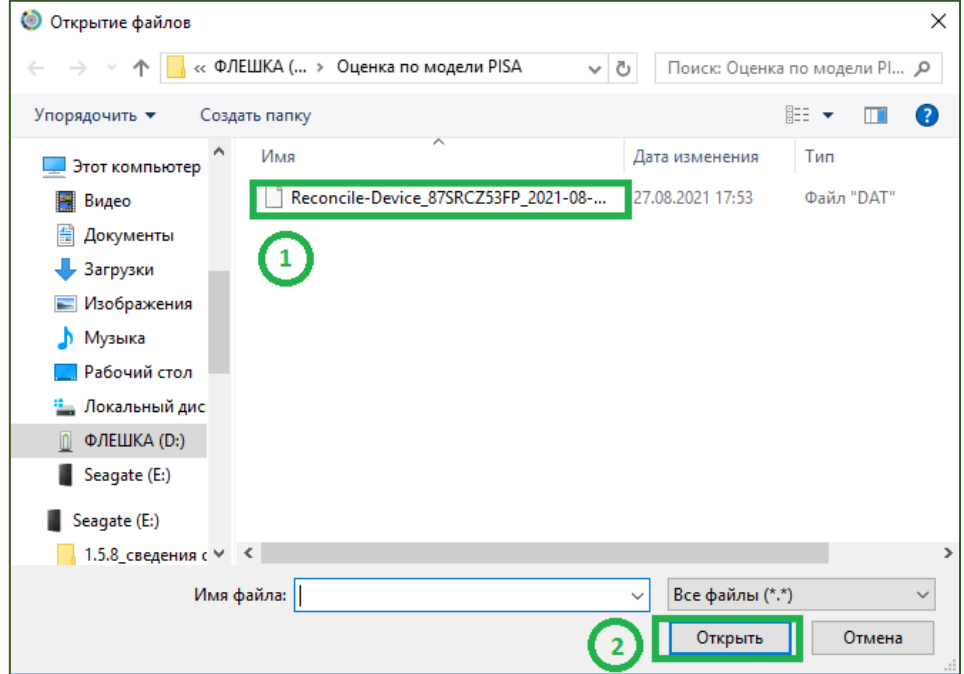

13. Прокрутите страницу вниз, убедитесь, что все результаты выделены галочкой, и нажмите **«Импорт»**.

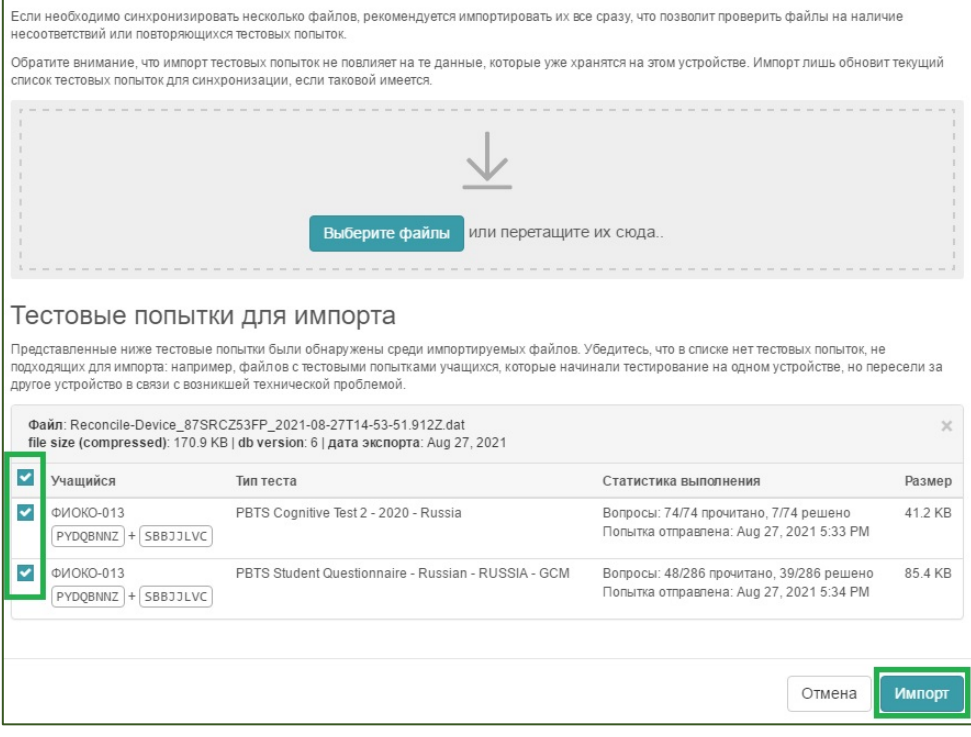

14. Убедитесь, что все результаты выделены галочкой, и нажмите **«Синхронизация»**.

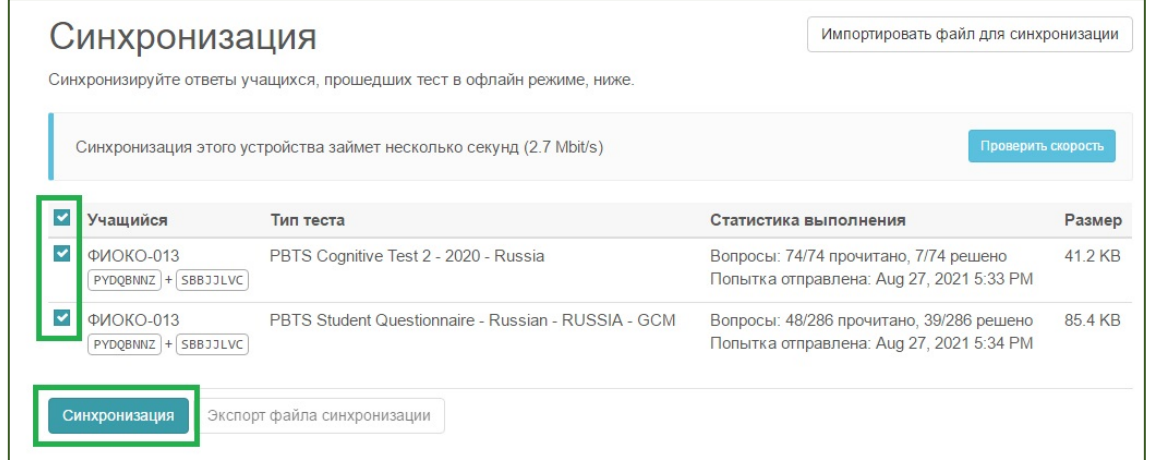

15. После успешной синхронизации справа от загруженной попытки появится галочка в зеленом кружке.

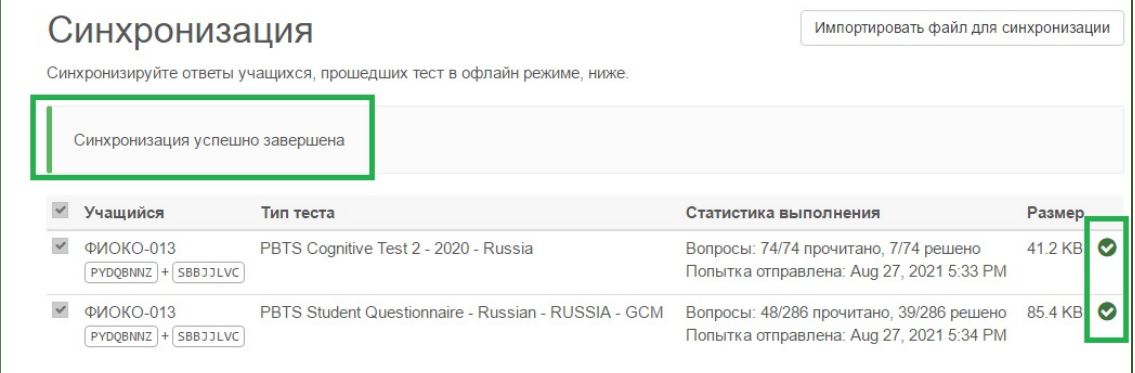

#### 16. Нажмите «**Выйти из Janison Replay**».

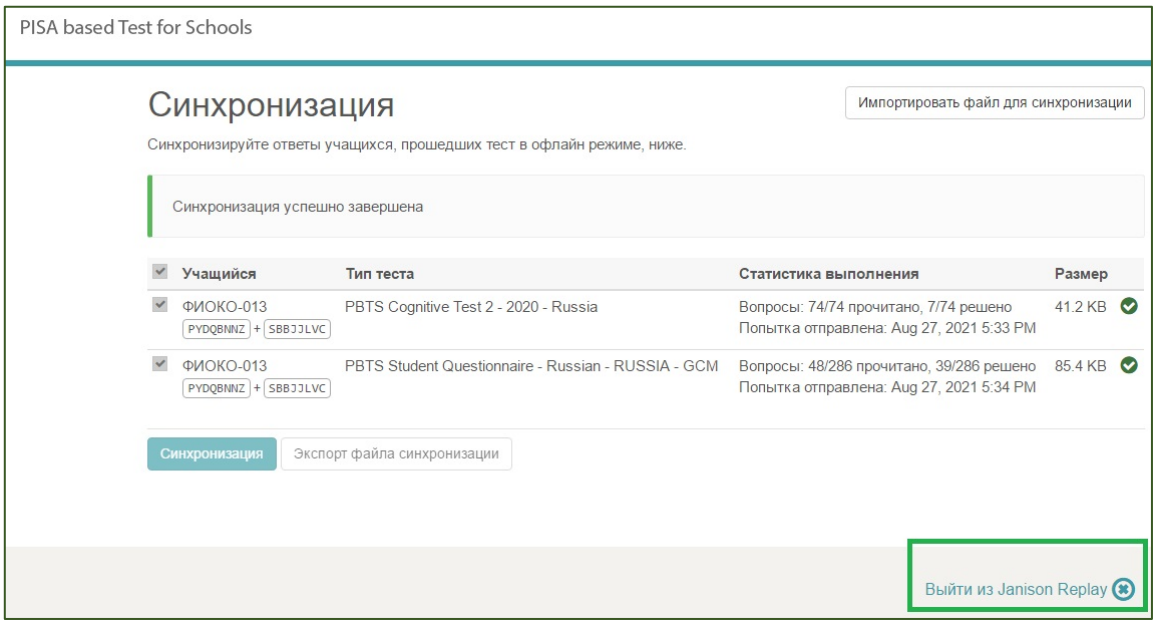

17. Подтвердите выход из программы, нажав на кнопку **«Ок»**.

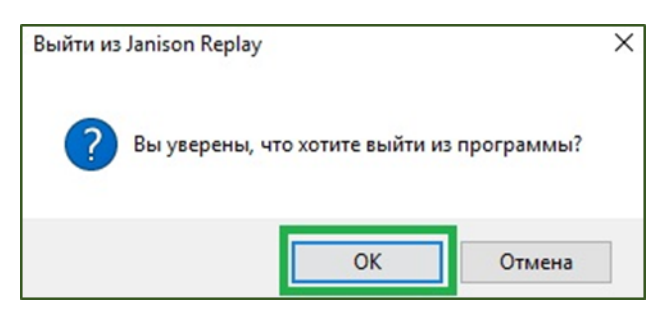

#### <span id="page-34-0"></span>6.2.2 Синхронизация с использованием интернет-подключения на каждом устройстве

Если диагностика/исследование проводилось в офлайн-режиме, но устройство (компьютер или ноутбук) можно подключить к сети Интернет, то загрузку результатов на платформу исследования (синхронизацию) можно осуществить непосредственно с этого компьютера.

1. Подключите устройство к сети Интернет, запустите Janison Replay (убедитесь, что кружок рядом со значком  $\bullet$  зеленого цвета).

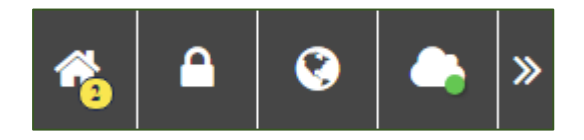

2. Нажмите на значок <sup>1</sup>, чтобы с помощью PIN-кода школы разблокировать устройство.

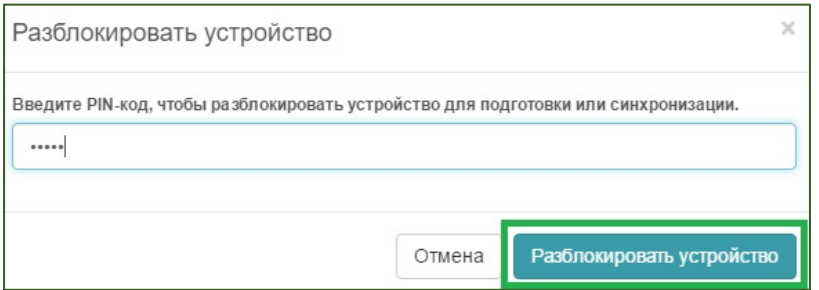

3. Перейдите в раздел **«Синхронизация»**.

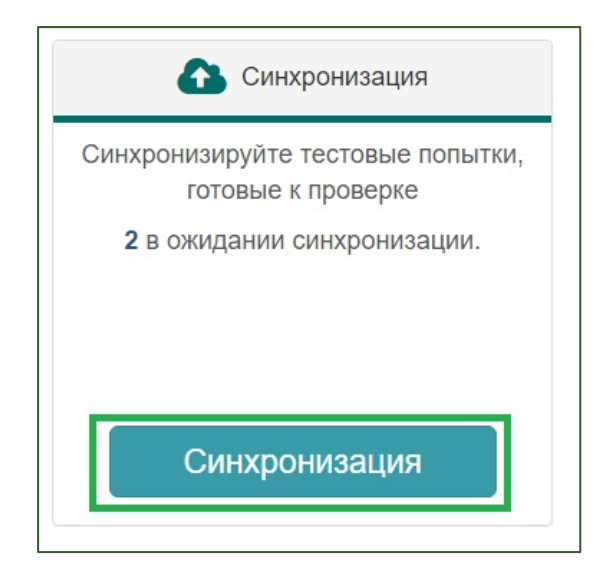

4. Отметьте галочкой все результаты диагностики, отображенные в списке, после чего нажмите «**Синхронизация**».

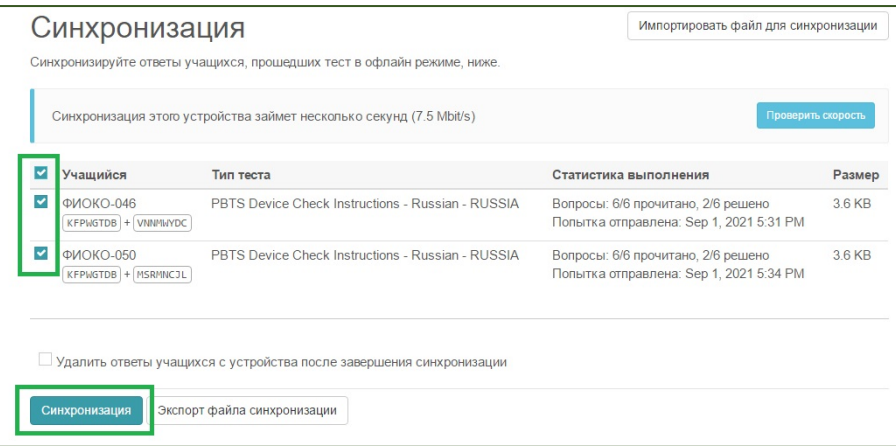

5. После успешной синхронизации на экране в списке попыток диагностики появится зеленая галочка.

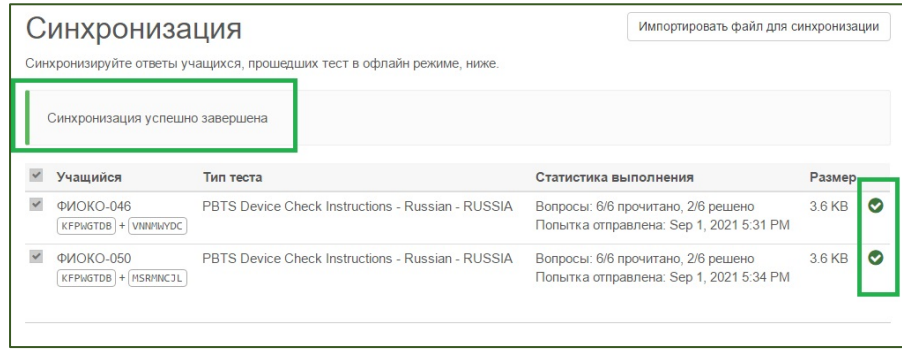

6. В правом нижнем углу окна нажмите на кнопку **«Выйти из Janison Replay»**.

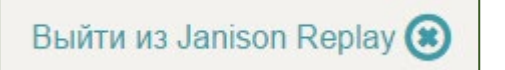

7. Подтвердите выход из программы, нажав на кнопку **«Ок»**.

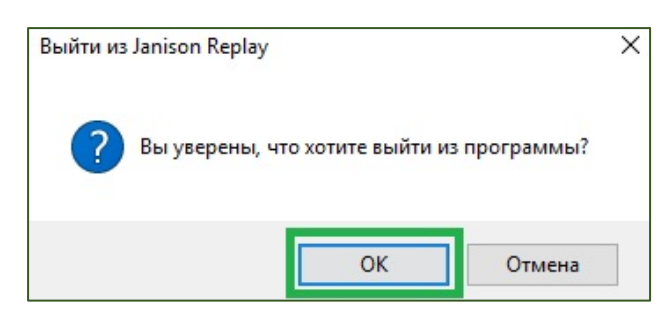

# <span id="page-36-0"></span>7. Отслеживание загрузки результатов тестирования и анкетирования на платформу исследования

ОО может самостоятельно отслеживать, загружены ли результаты пройденных учащимися тестов и анкет на платформу исследования.

Для мониторинга процесса загрузки тестовых попыток (ответов на когнитивный тест и анкету учащихся) на сервер:

1. Перейдите по ссылке https://pbts.oecd-[eu.janisoncloud.com/](https://pbts.oecd-eu.janisoncloud.com/) на портал Janison Insights. Введите имя пользователя и пароль и нажмите «Войти»:

− **имя пользователя** – ваш логин ОО в ФИС ОКО типа sch000000

− **пароль** – PIN-код вашей ОО.

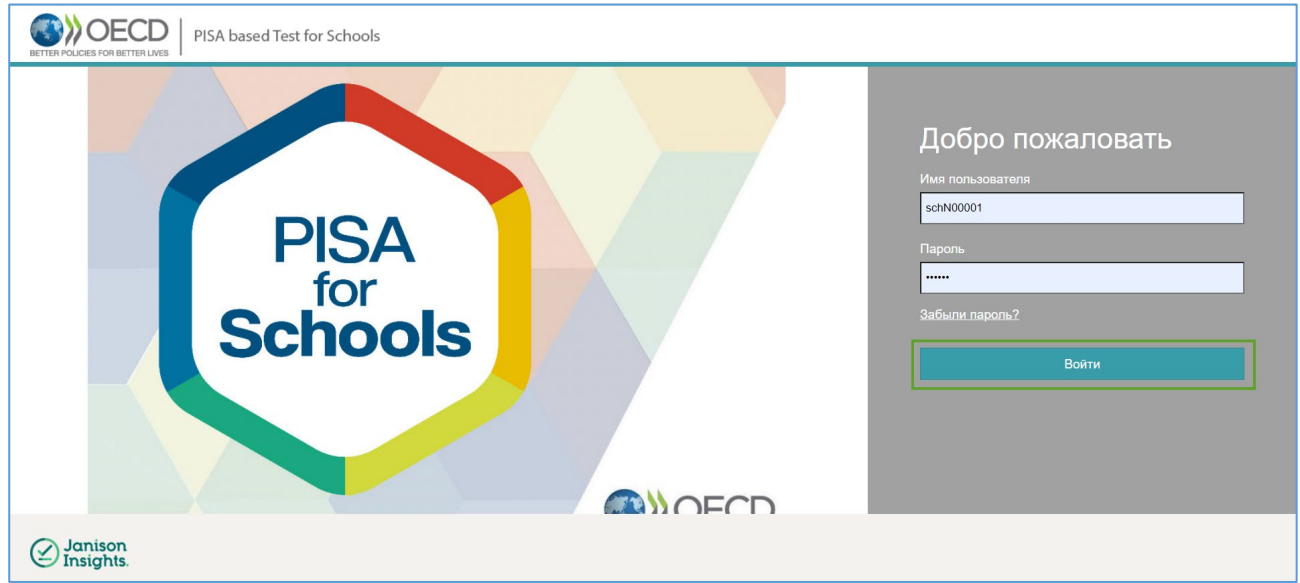

2. На открывшейся странице в блоке Шаг 1 еще раз введите PIN-код вашей ОО и нажмите «Активировать».

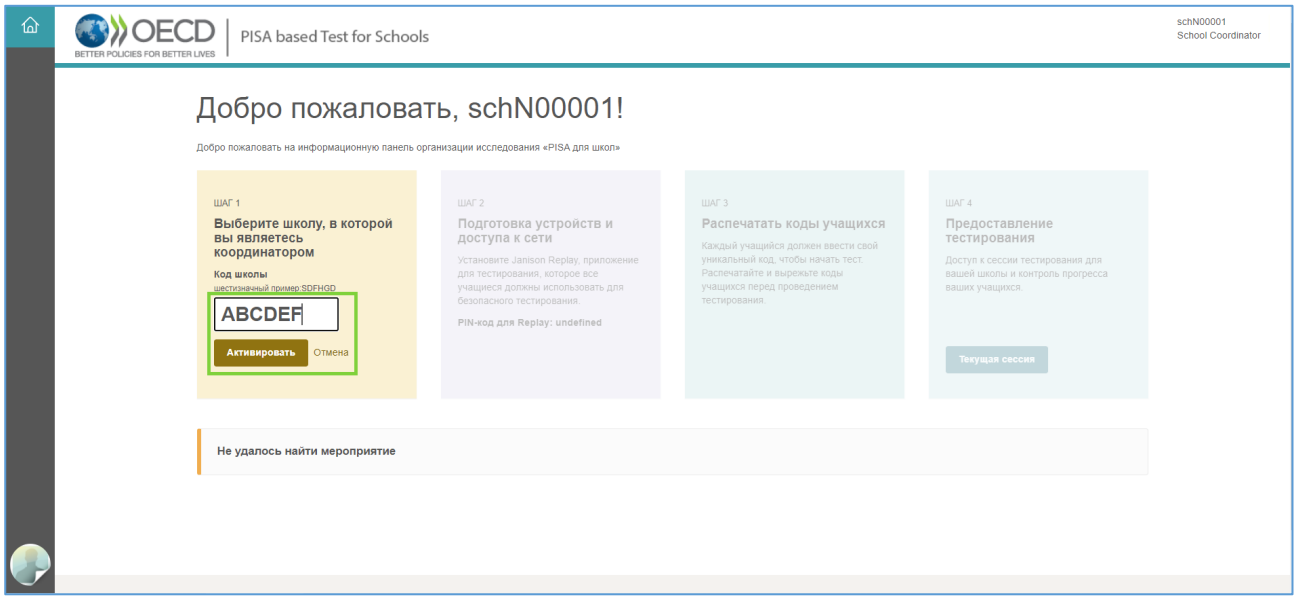

3. В активировавшемся блоке Шаг 4 нажмите «Текущая сессия».

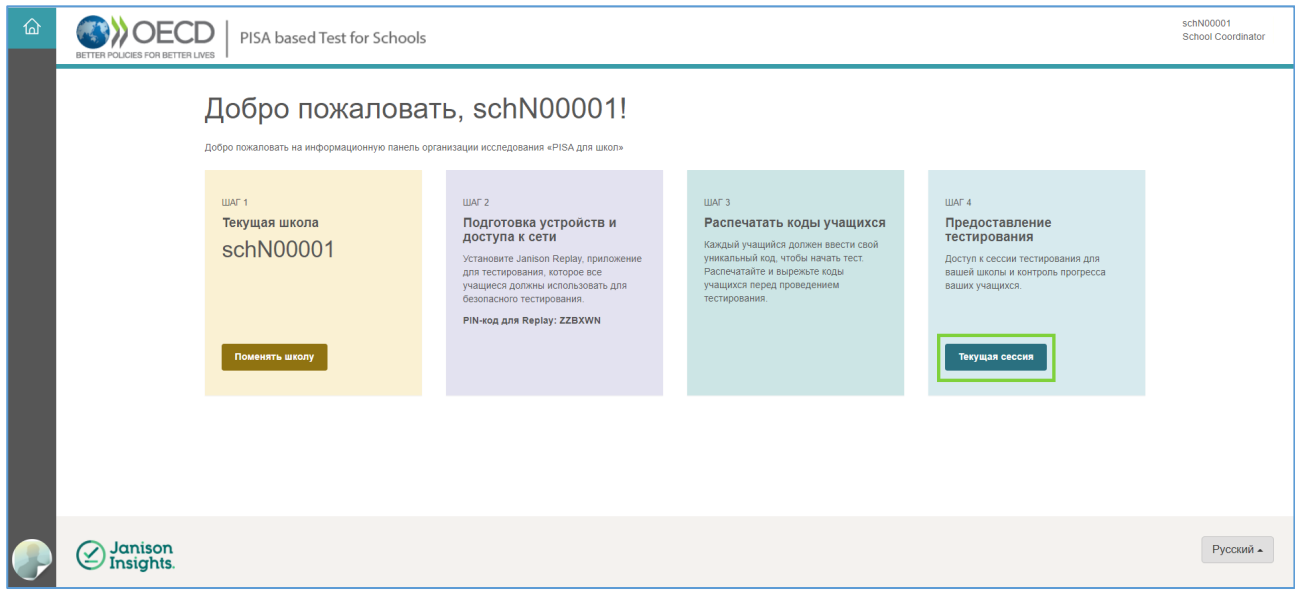

4. Откроется список загруженных попыток активной тестовой сессии тестирования и анкетирования в ОО

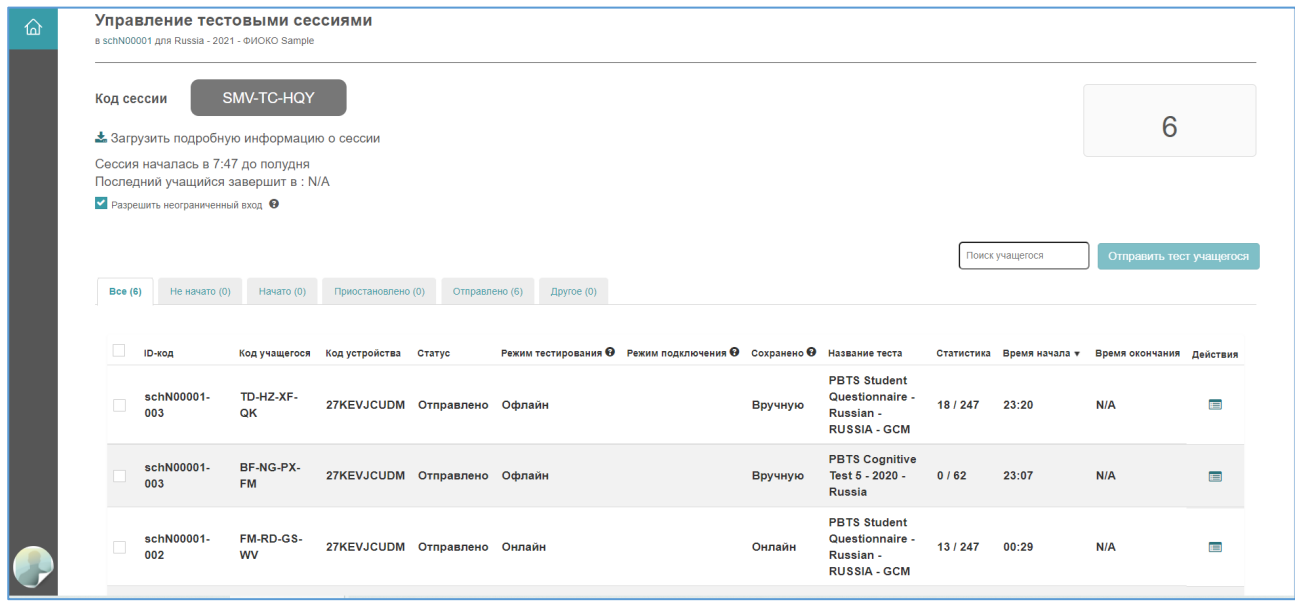

В списке по каждой отправленной на портал тестовой попытке отображается, в том числе, ID-код и код учащегося для идентификации попыток.

Для каждого учащегося (ID-код) на портале должны быть загружены две попытки: попытка тестирования (PBTS Cognitive Test) и попытка анкетирования (PBTS Student Questionnaire).

5. Убедитесь, что все пройденные учащимися попытки тестирования и анкетирования загружены на портал. В противном случае проверьте устройства, на которых проводилось тестирование и анкетирование, и осуществите синхронизацию результатов (см. п. [6](#page-27-0)).

# <span id="page-38-0"></span>8. Удаление Janison Replay

После завершения всех сессий тестирования в ОО, необходимо убедиться, что все тестовые попытки были синхронизированы с платформой исследования.

#### $\bigcap$ ВАЖНО:

Удаление Janison Replay приведет к удалению всех тестовых попыток, сохраненных на устройстве (компьютере или ноутбуке). Прежде чем удалять программу, необходимо связаться с региональным координатором и убедиться в том, что все завершенные тестовые попытки вашей ОО загружены на платформу исследования.

Техническому специалисту ОО необходимо удалить Janison Replay с флешнакопителя, который использовался для установки программы, а также со всех устройств, на которых проводилось исследование.

Ниже представлена пошаговая инструкция по удалению программы для операционной системы Windows 10. Последовательность действий аналогична и для операционных систем Windows 7 и Windows 8.

При возникновении проблем с удалением обратитесь в техническую поддержку для получения инструкции для вашей операционной системы.

1. В меню **«Пуск»** найдите Janison Replay, щелкните по нему правой кнопкой мыши и выберите **«Удалить»**.

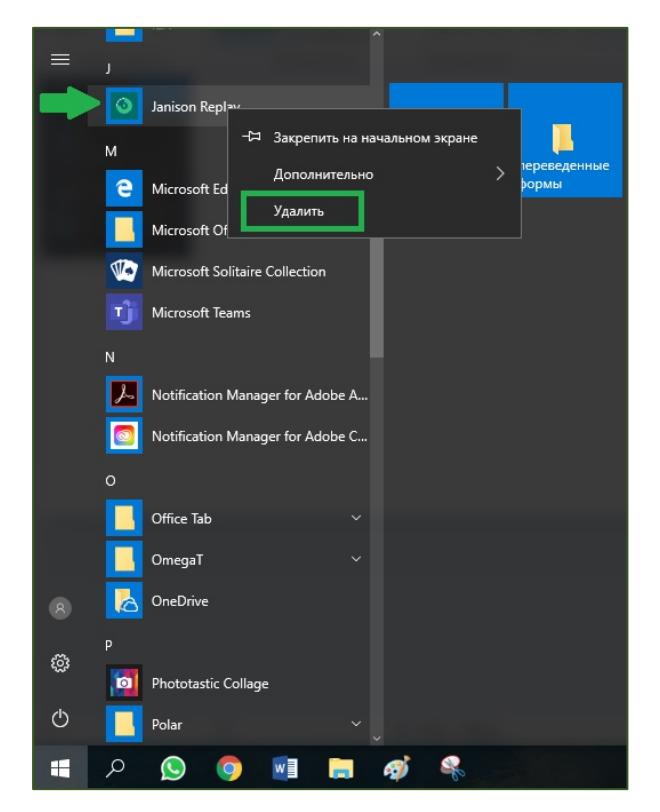

2. В открывшемся разделе «Удаление или изменение программы» найдите **Janison Replay**, выделите его левой кнопкой мыши и нажмите **«Удалить»** в верхней части страницы.

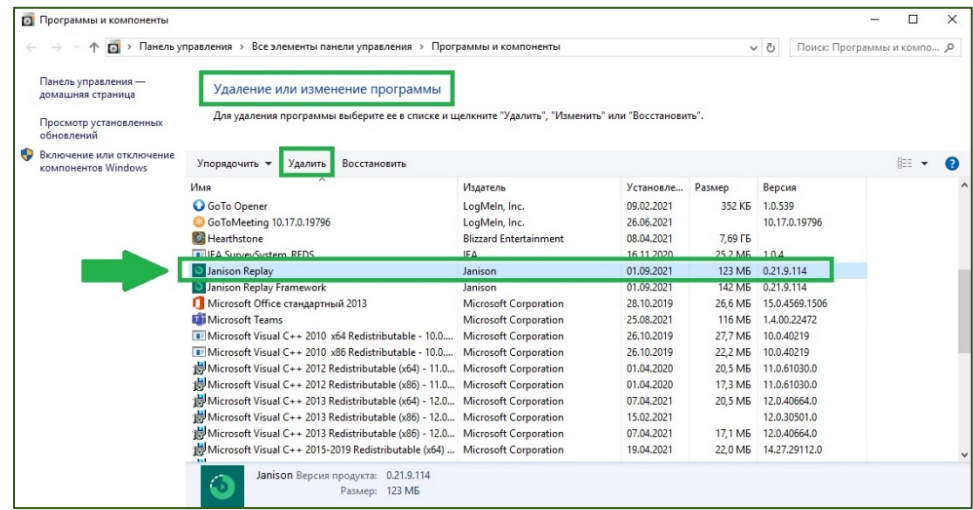

3. В появившемся окне нажмите **«Да»**.

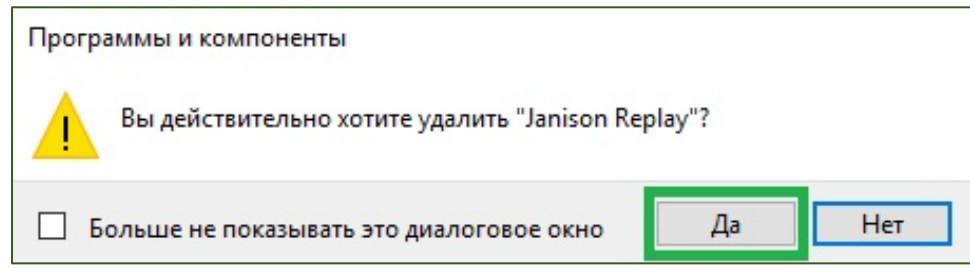

4. При появлении запроса контроля учетных записей «Разрешить этому приложению вносить изменения на вашем устройстве?» нажмите **«Да»**.

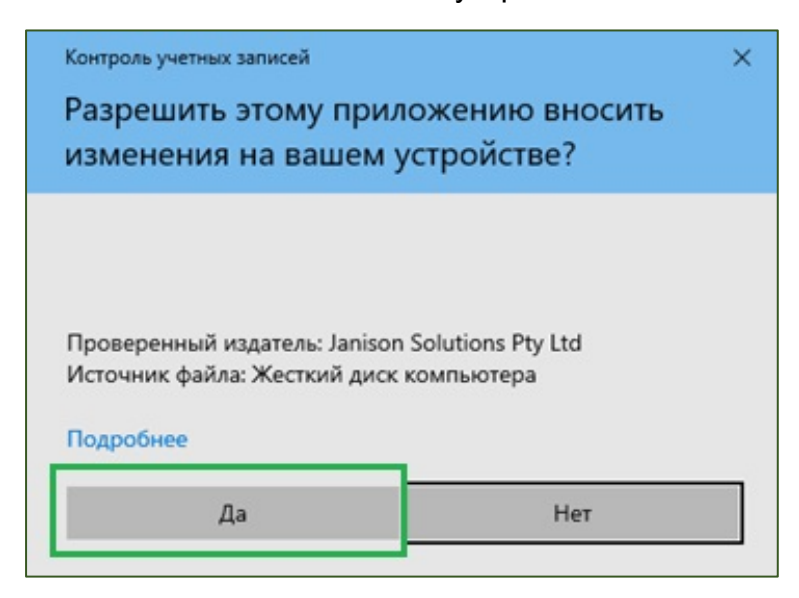

5. В разделе «Удаление или изменение программы» найдите **Janison Replay Framework**, выделите его левой кнопкой мыши и нажмите **«Удалить»** в верхней части страницы.

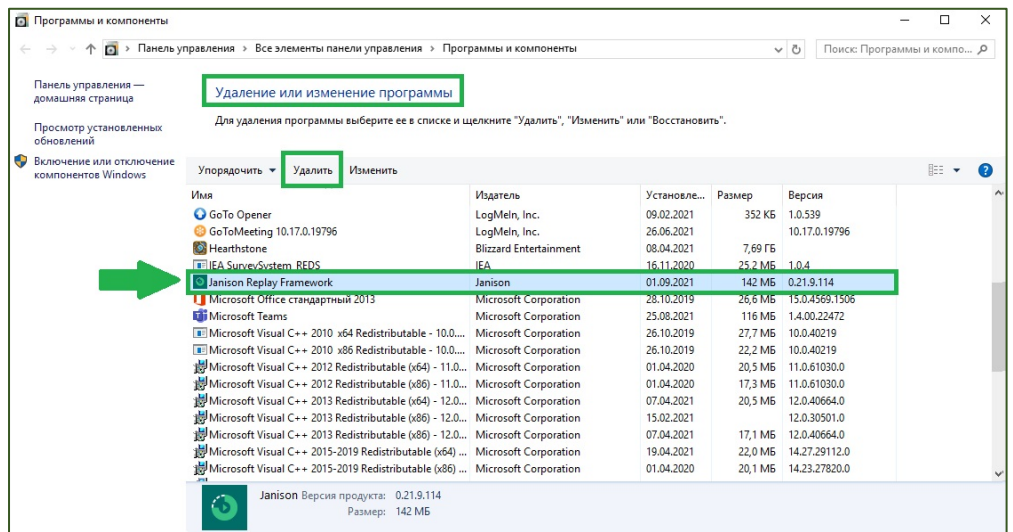

6. При появлении запроса контроля учетных записей «Разрешить этому приложению вносить изменения на вашем устройстве?» нажмите **«Да»**.

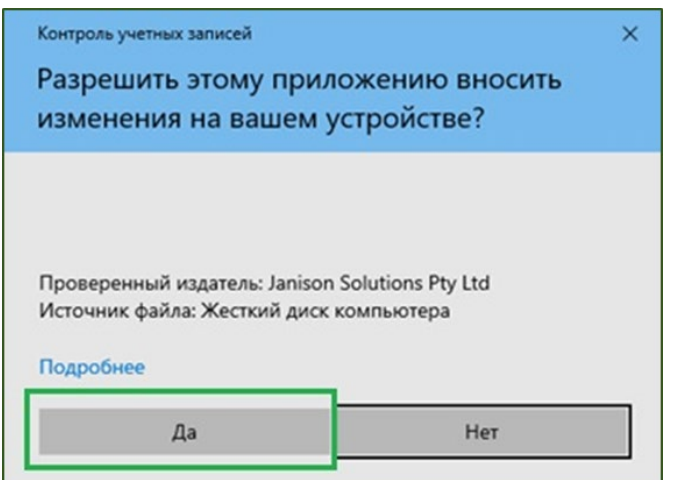

7. В открывшемся окне выберите **«Удалить»**.

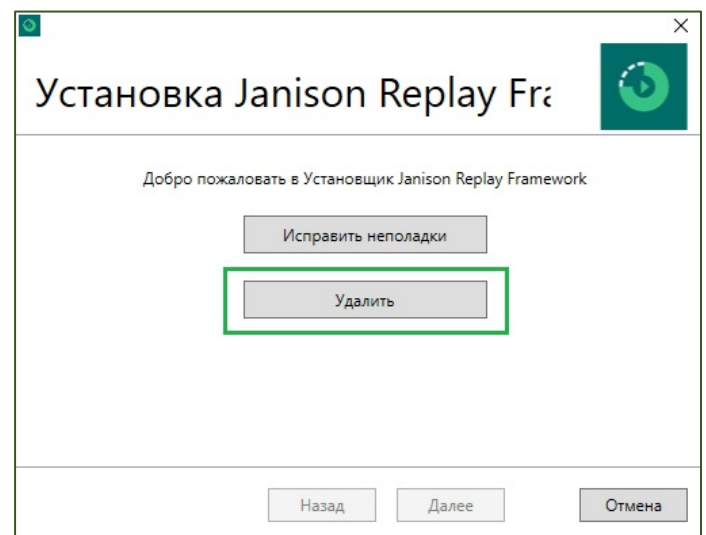

8. После удаления программы появится окно, представленное ниже. Нажмите **«Выход»**.

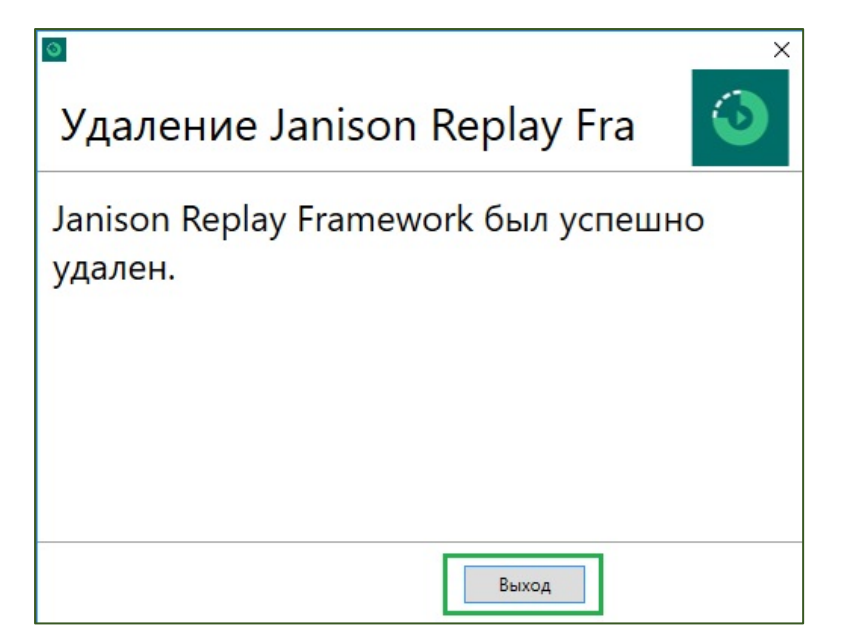

# <span id="page-42-0"></span>9. Ошибки и пути их устранения. Техническая поддержка

Если в процессе работы с Janison Replay вы столкнулись с проблемой, вы можете обратиться в техническую поддержку.

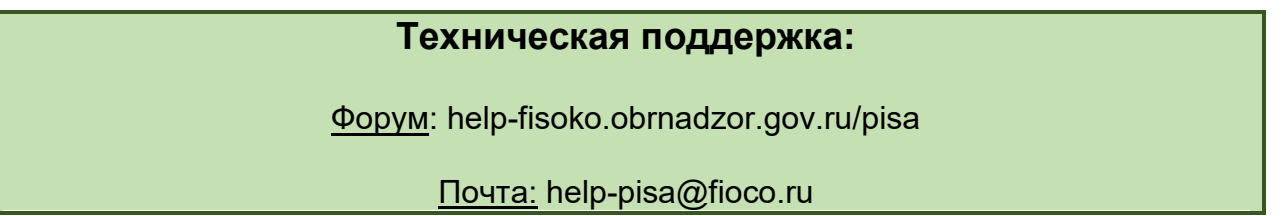

Скорость решения проблемы зависит от точности той информации, которую вы предоставите, поэтому в обращении следует указать:

- ID школы (sch000000)
- режим проведения исследования (онлайн или офлайн)
- номер и описание ошибки (если есть)
- фото экрана (рекомендуется)
- какие шаги уже были предприняты для решения проблемы
- код учащегося (при необходимости).

Описание наиболее распространенных проблем и путей их решения представлено далее.

#### <span id="page-42-1"></span>9.1 Анкета не переходит на следующий вопрос

После того как учащийся вводит ответы на вопросы анкеты и нажимает «Далее», перед ним снова появляется та же страница, но уже введенные ответы отсутствуют. При попытке ввести ответы на вопросы и перейти к следующей странице ситуация повторяется.

Причина: При нажатии на кнопку «Далее» учащийся попадает на новую страницу анкеты и продолжает нажимать «Далее», не дождавшись полной загрузки страницы.

Способ решения: Завершите анкетирование принудительно. Для этого нажмите на значок **Передите PIN-код ОО и выберите опцию «Завершить тест»**. Выйдите из программы с помощью кнопки «**Выйти из Janison Replay**» и перезапустите **Janison Replay**.

## <span id="page-43-0"></span>9.2 Ошибка «An unhandled client-side error has occurred. Refresh»

После запуска программы на стартовой странице отображается сообщение об ошибке «An unhandled client-side error has occurred. Refresh» («Непредвиденная ошибка на стороне пользователя скорее. Обновите страницу»).

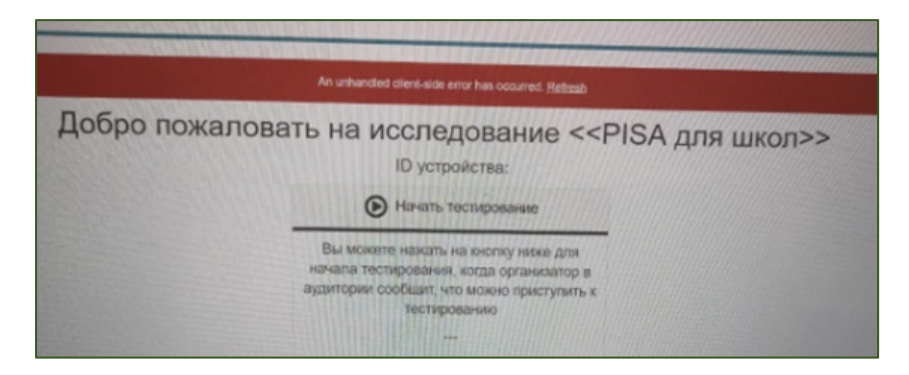

Способ решения: Перезапустите Janison Replay и/или устройство (компьютер или ноутбук). Если проблема не решена, убедитесь, что все тестовые попытки были синхронизированы с платформой исследования, и удалите Janison Replay. Сообщите в техническую поддержку о проблеме и запросите документ «Повторная подготовка тестового пакета». Переустановите программу в соответствии с полученными инструкциями.

#### <span id="page-43-1"></span>9.3 Ошибка «Истек срок действия кода»

Данная ошибка возникает в двух случаях:

- 1. Во время проведения исследования учащийся пытается ввести код, использованный во время диагностики устройств.
- 2. При проведении исследования в онлайн-режиме учащегося пересадили за другой компьютер, и он пытается ввести свой код учащегося.

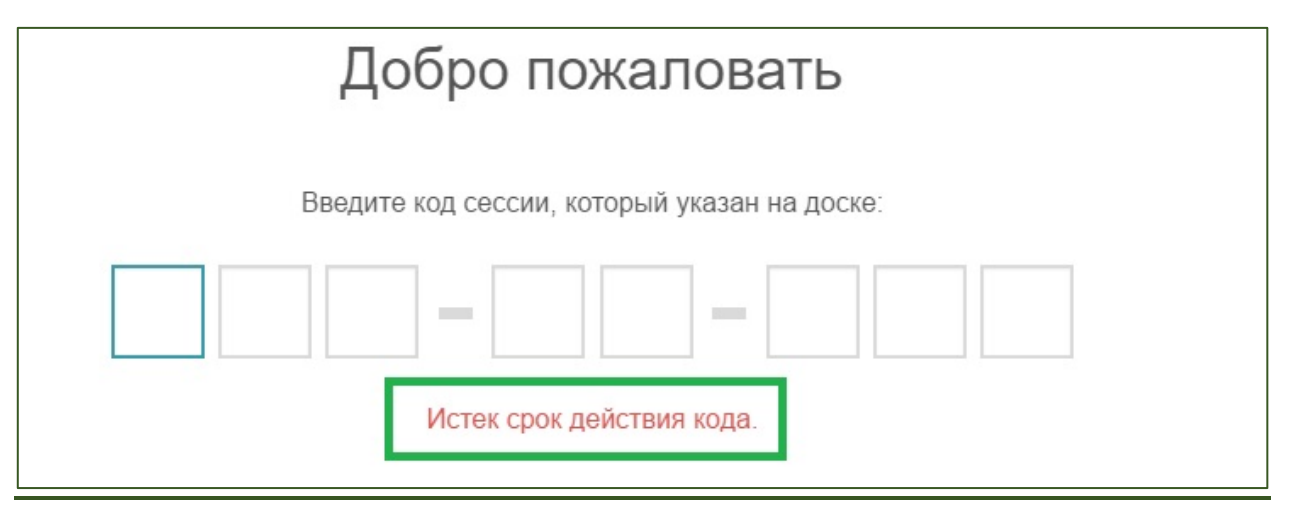

#### Способ решения:

- 1. Убедитесь, что учащийся использует правильный код сессии, предназначенный для проведения сессии тестирования и анкетирования.
- 2. Если в связи с техническими проблемами учащемуся пришлось пересесть за другой компьютер, ему необходимо выдать один из резервных кодов учащихся и зафиксировать эту информацию в протоколе проведения исследования.

## <span id="page-44-0"></span>9.4 Ошибка «Test attempt has already been reconciled, but answers submitted for this attempt are different to answers stored on this device»

В процессе синхронизации на экране появляется сообщение: «Test attempt has already been reconciled, but answers submitted for this attempt are different to answers stored on this device» («Тестовая попытка уже синхронизирована, но ответы в ней отличаются от ответов в тестовой попытке, хранящейся на этом устройстве»).

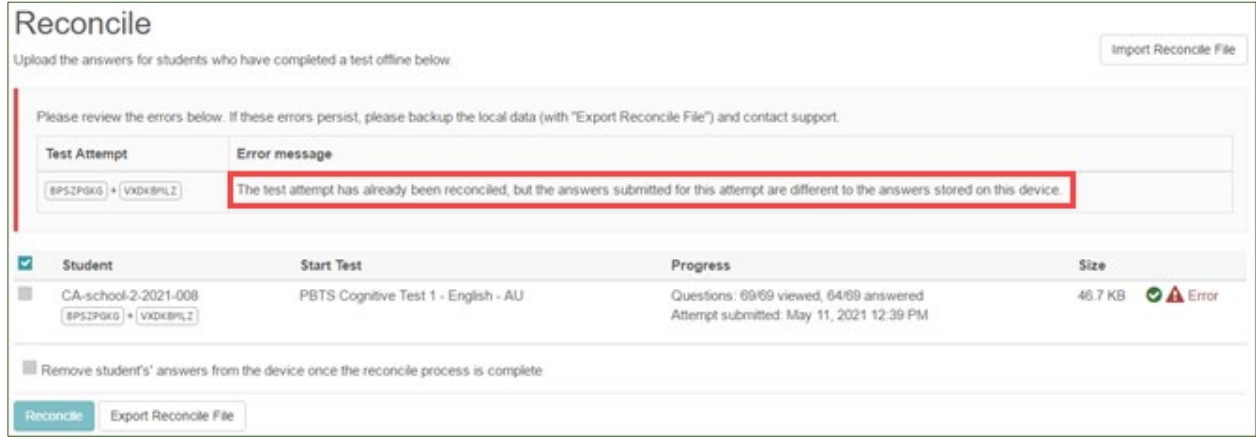

Причина: Во время сессии исследования учащегося пересадили за другой компьютер. Если первый компьютер, за которым работал учащийся, работал в онлайн-режиме, то ответы учащегося автоматически отправлялись на платформу исследования. После введения кода учащегося на втором компьютере, учащийся продолжит с того момента, где он остановился. Однако если учащийся вернется и исправит какие-либо их своих ответов, это спровоцирует конфликт между двумя тестовыми попытками, и на экране появится сообщение, представленное выше.

#### Способ решения:

Вне зависимости от формата проведения исследования свяжитесь с технической поддержкой, сообщите ID школы, код сессии и код учащегося, приложите фото экрана и уточните, загружена ли данная тестовая попытка на платформу. После получения подтверждения загрузки данной тестовой попытки на платформу, данную ошибку можно игнорировать, дальнейших действий не требуется.

#### $\bigcirc$ ВАЖНО:

Если данная проблема возникла во время проведения диагностики устройства, это значит, что на нескольких устройствах был использован один и тот же код учащегося. В этой ситуации никаких действий предпринимать не нужно, данная ошибка не влияет на результаты диагностики.

## <span id="page-44-1"></span>9.5 Проблема «Не работают коды учащихся (при проведении исследования офлайн)»

При попытке приступить к тестированию на экране появляется сообщение о том, что код учащегося не действителен.

Причина: тестовый пакет не был установлен или был установлен некорректно (для проверки правильности установки тестового пакета обратитесь к шагу 9 раздела [5.2](#page-20-2)).

Решение проблемы: Вернитесь к разделу [5](#page-20-0) и установите тестовый пакет по инструкции.

#### <span id="page-45-0"></span>9.6 Проблема «Не загружается раздел "Синхронизация"»

При попытке приступить к синхронизации страница не загружается, вместо нее отображается белый экран.

Решение проблемы: Сообщите в техническую поддержку о создавшейся проблеме и запросите инструкцию по работе с Janison Extract.

### <span id="page-45-1"></span>9.7 Проблема «Во время установки Janison Replay не появляется окно для ввода PIN-кода школы»

Данный этап установки очень важен, так как позволяет убедиться в том, что программа установлена корректно.

Решение проблемы: убедитесь в том, что архив с пакетом для диагностики устройства (JanisonReplay\_DevicePreparation\_DC\_sch000000) находится в той же папке, что и установочные файлы Janison Replay**.** Подробные инструкции по установке программы представлены в разделе [2.](#page-4-0)

# <span id="page-46-1"></span><span id="page-46-0"></span>Приложение 1. Проверка скорости интернет-соединения

Для проверки скорости подключения к Интернету после установки Janison Replay необходимо выполнить следующие шаги:

1. Двойным щелчком запустите Janison Replay.

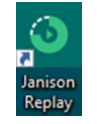

2. Убедитесь в том, что интернет-подключение активно (точка на значке зеленого цвета; если точка красного цвета, подключите устройство к сети Интернет). Нажмите на значок  $\Box$ .

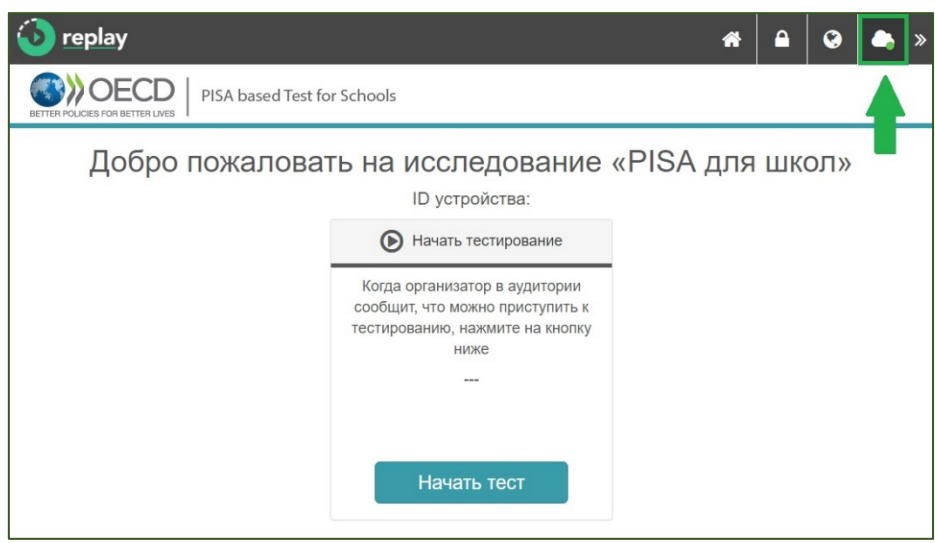

3. В открывшемся окне «Скорость соединения» нажмите **«Проверить скорость».** Дождитесь результатов проверки.

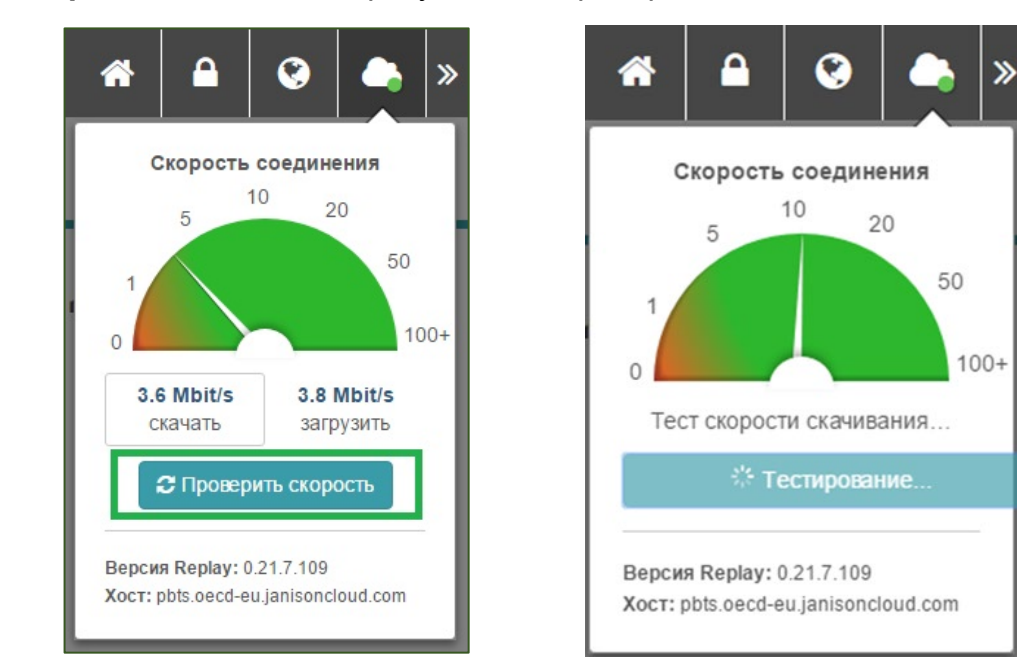

4. Проверьте, соответствуют ли полученные результаты минимальным техническим требованиям:

#### Скорость скачивания: 2 Мbit/s

Скорость загрузки: 0,5 Mbit/s.

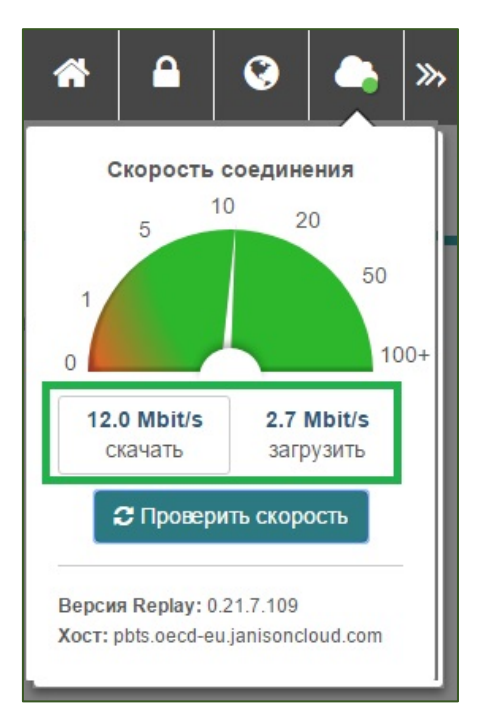

# <span id="page-48-1"></span><span id="page-48-0"></span>Приложение 2. Предоставление Janison Replay доступа в Интернет в параметрах брандмауэра Windows

Брандмауэр Windows (Firewall) может блокировать доступ Janison Replay в Интернет. Чтобы удостовериться в том, что настройки встроенного брандмауэра Windows (Firewall) позволят Janison Replay использовать интернет-подключение, необходимо выполнить следующие шаги:

1. В поиске найдите раздел «**Панель управления».**

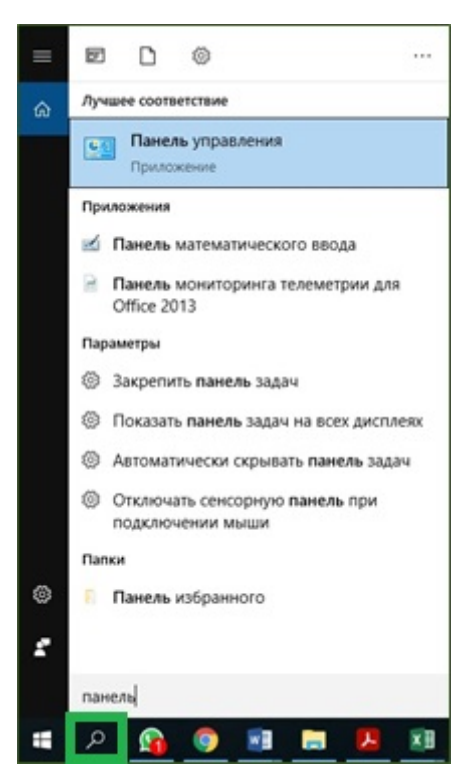

2. В разделе «**Панель управления»** найдите значок брандмауэра Windows и двойным щелчком откройте этот раздел.

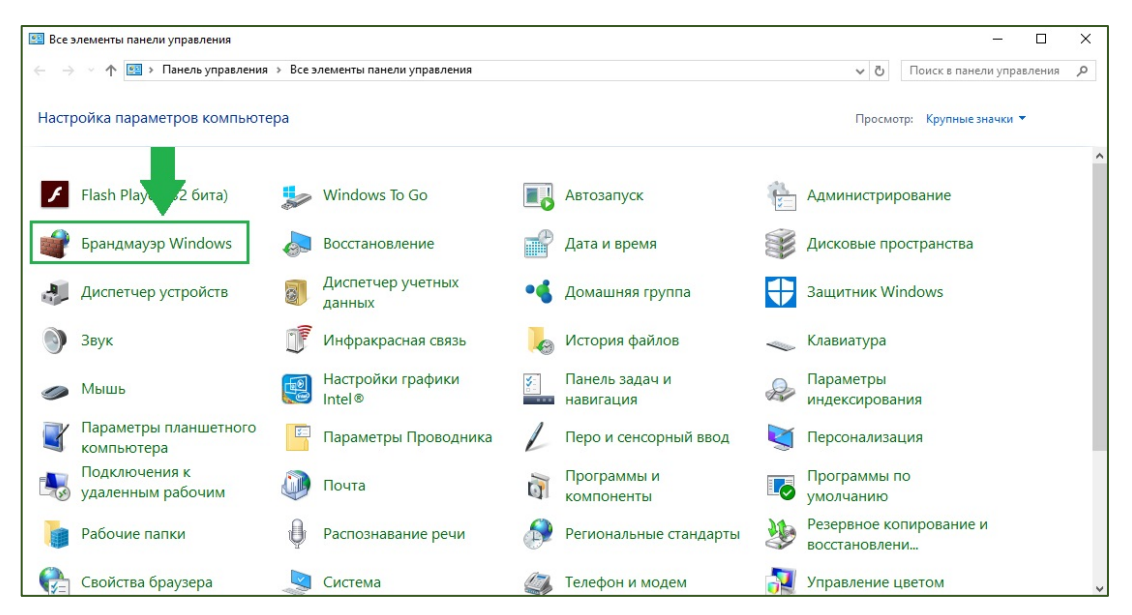

3. В меню слева выберите вкладку «**Разрешение взаимодействия с приложением или компонентом в брандмауэре Windows**».

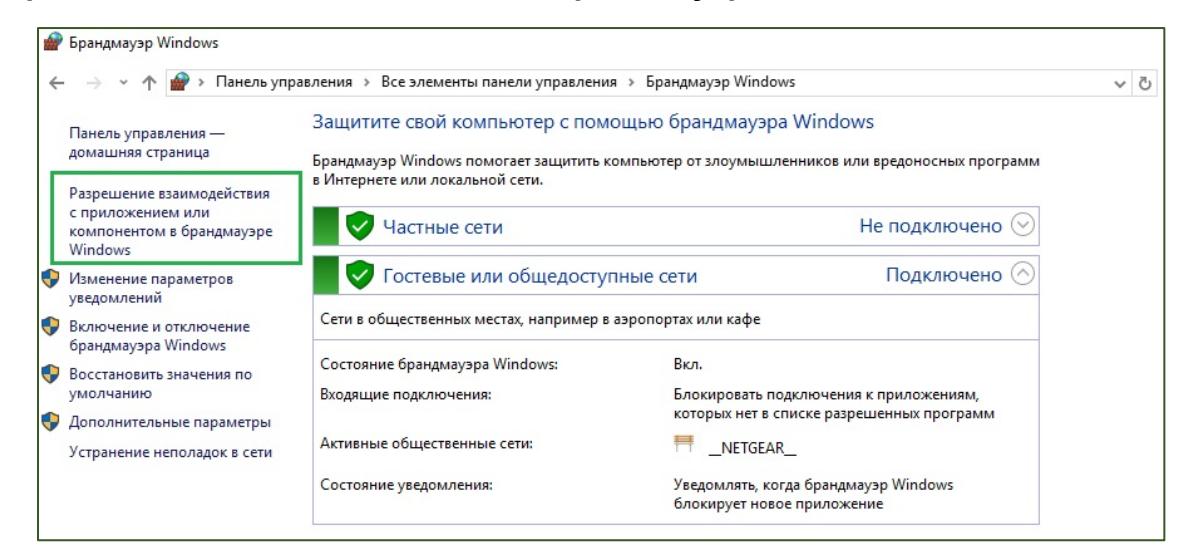

4. Найдите в списке программ **Janison Replay** и убедитесь в том, что одна галочка стоит рядом с названием программы, а вторая — в колонке **«Публичная»**. Если галочки отсутствуют, сначала нажмите на **«Изменить параметры»**, а потом поставьте необходимые галочки и нажмите **«ОК»**.

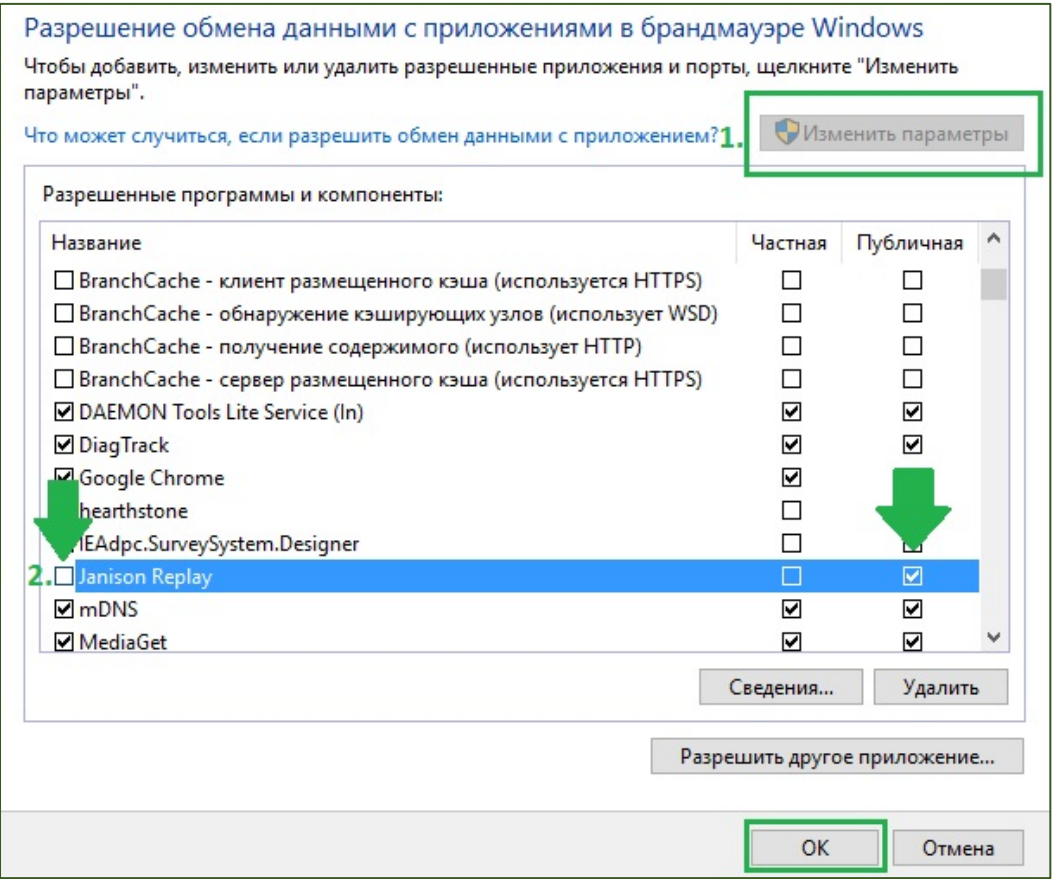